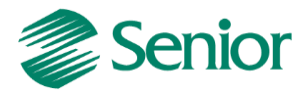

**Escrituração Fiscal Digital da Contribuição para o PIS/Pasep, da Cofins e da Contribuição Previdenciária sobre a Receita – EFD Contribuições**

# **Roteiro de Escrituração das Contribuições Sociais** *(Pessoa Jurídica Tributada pelo Lucro Presumido – Regime de Competência)*

Aviso: O conteúdo deste documento é de propriedade exclusiva da Senior Sistemas S.A. e está sujeito a alterações sem aviso prévio. Nenhuma parte desta publicação pode ser reproduzida nem transmitida em qualquer forma ou meio, sem a autorização prévia expressa da Senior Sistemas S.A. As informações contidas neste documento destinam-se somente para uso em cursos ministrados pela Senior Sistemas S.A.

A Senior Sistemas S.A. não assume nenhuma responsabilidade pelo uso destas informações se aplicadas a quaisquer outros fins. Todos os nomes de empresas, produtos, marcas comerciais, pessoas, personagens, dados ou situações, citados neste documento são fictícios e tem somente objetivo didático, não representando pessoas, empresas, produtos ou acontecimentos, salvo indicação em contrário. A posse deste documento não lhe confere nenhum direito sobre patentes, marcas comerciais, copyrights ou outros direitos de propriedade intelectual, eventualmente citados neste documento.

Todos os direitos de cópias reservadas para Senior Sistemas S.A. A reprodução não autorizada desta publicação, no todo ou em parte, constitui violação dos direitos autorais (Lei 9.610/98).

Rua São Paulo, 825 • Victor Konder

Blumenau/SC • Brasil • CEP 89012-001

Fone + 55 47 3221-3300

[senior.com.br](http://www.senior.com.br/)

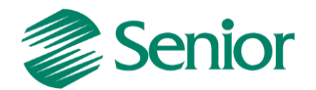

### **DOCUMENTAÇÃO – EFD Contribuições – Lucro Presumido – Regime de Competência**

### **EFD – Contribuições, o que é?**

Conforme Instrução Normativa RFB nº 1.052, de 2010, é um arquivo digital a ser utilizado pelas pessoas jurídicas de direito privado na escrituração da Contribuição para o PIS/Pasep e da Cofins, nos regimes de apuração não-cumulativo e/ou cumulativo, com base em operações das receitas auferidas, custos, despesas, encargos e aquisição geradores de créditos da não-cumulatividade.

O EFD-Contribuições passou a contemplar a Contribuição Previdenciária sobre a Receita Bruta a partir da Lei nº 12.546/2011, art. 7º e 8º, incidentes nos setores de serviços e indústrias.

A escrituração das contribuições sociais e dos créditos, bem como da Contribuição Previdenciária sobre a Receita Bruta, deve ser efetuada de forma centralizada, pelo estabelecimento matriz.

### **Obrigatoriedade**

Estão obrigados a entrega do EFD-Contribuições:

A partir de 1º de julho de 2012, a empresas com imposto de Renda com base no Lucro Presumido.

### **Prazos**

O EFD-Contribuições será transmitido mensalmente após a sua validação e assinatura digital, até o 10º (decimo) dia útil do segundo mês subsequente ao Sistema Público de Escrituração Digital (SPED), mediante a utilização de aplicativo disponibilizado no sítio da Secretaria da Receita Federal do Brasil (RFB) na Internet, no endereço http://www.receita.fazenda.gov.br.

De acordo com a Instrução Normativa RFB nº 1.252, de 2012 a pessoa jurídica poderá retificar os arquivos originais sem penalidade até o ultimo dia útil do ano-calendário seguinte ao que se refere à escrituração. Todavia, a retificação não será validada pela Receita Federal.

### **Como funciona?**

A empresa deverá apresentar um arquivo digital informando todos os documentos fiscais e demais operações com repercussão no campo de incidência de contribuições e créditos não cumulativos, bem como da Contribuição Previdenciária sobre a Receita Bruta, referente a cada período de apuração das respectivas contribuições.

### **Validação do arquivo**

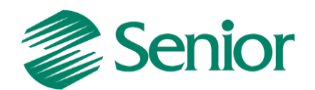

A validação do arquivo deve ser realizada através do PVA (Programa Validador e Assinador) disponível para download no site do EFD Contribuições.

### **Certificação digital**

*A EFD-Contribuições poderá ser assinada e transmitida com certificado digital A1 e e-cnpj, ou somente com o certificado A3?* 

**Resposta:** Poderão assinar e transmitir a EFD-Contribuições, com certificado digital válido no âmbito da ICP-Brasil:

**1.** O e-PJ ou e-CNPJ que contenha a mesma base do CNPJ (8 primeiros caracteres) do estabelecimento;

**2.** O representante legal da empresa ou procurador constituído nos termos da Instrução Normativa RFB nº 944, de 2009, com procuração eletrônica cadastrada no site da RFB.

**FAQ DA RECEITA FEDERAL:** http://www1.receita.fazenda.gov.br/faq/efd-contribuicoes.htm

*Observação Importante: Através do FAQ Pis/Cofins você pode consultar as perguntas e respostas disponibilizadas pela Receita Federal do Brasil relativas a esta obrigação acessória.*

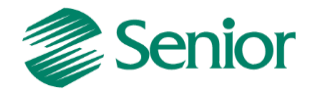

### **PARAMETRIZAÇÕES NECESSÁRIAS PARA A GERAÇÃO DO EFD NO ERP SENIOR**

As filiais informadas devem estar habilitadas para Tributos e devem possuir as seguintes indicações para geração do SPED Contribuições:

- Na tela "F070EMP - Cadastros > Empresas > Cadastro", o campo "Calcular faturamento por item de documento fiscal" deve estar igual a "S" (Sim):

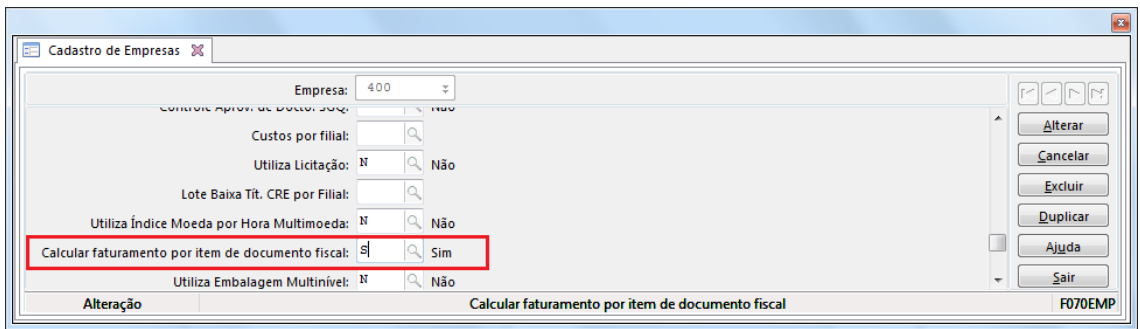

- Na tela "F070FCA - Cadastros > Filiais > Cadastro" o campo: "Filial Matriz" deve estar igual a "S" (Sim) para a filial matriz. Para as demais filiais deixar o parâmetro como "Não":

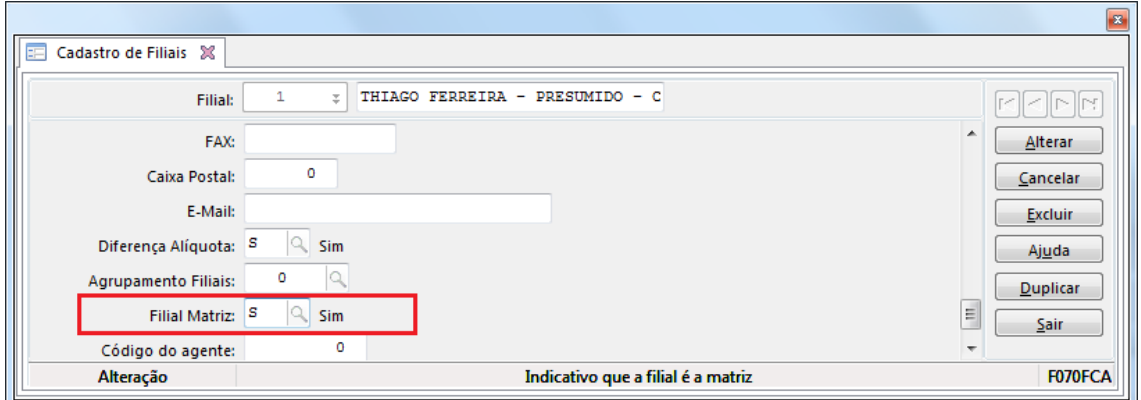

- Na tela "F070FEF- Cadastros >Filiais > Parâmetros por Gestão > Tributos >Impostos 2" o campo" Gerar SPED Pis/Cofins" devem estar igua à "S" (Total) para todas as filiais que devem ser apresentadas no EFD Contribuições:

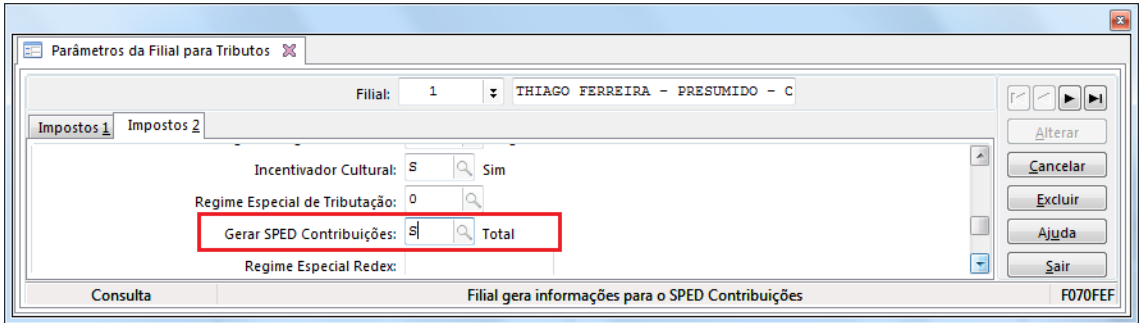

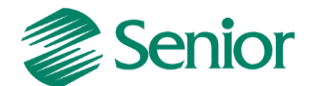

- Na tela "F070FEF - Cadastros / Filiais / Parâmetros por Gestão / Tributos", aba Impostos 2 o campo "Calcular PIS/COFINS Financeiro" deve ser igual a 2 – Regime de Competência – SPED:

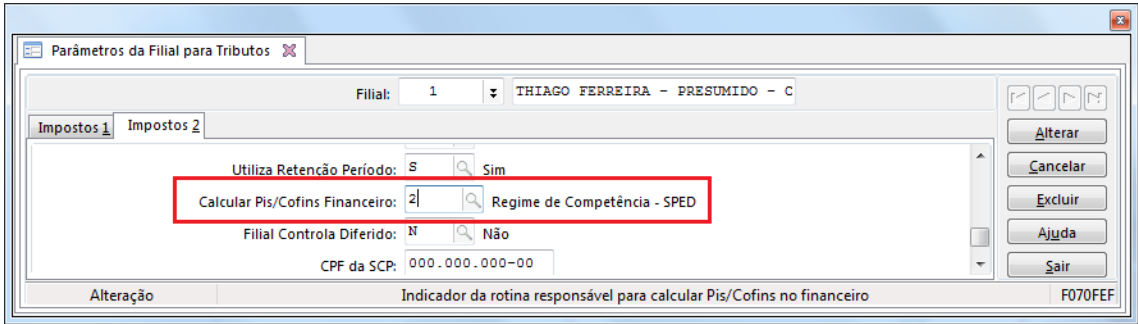

- Através da tela "F051IMP - Cadastros / Controladoria / Tributos / Cadastro" deve ser efetuado o cadastro dos impostos do tipo 43 e 44.

**PIS:**

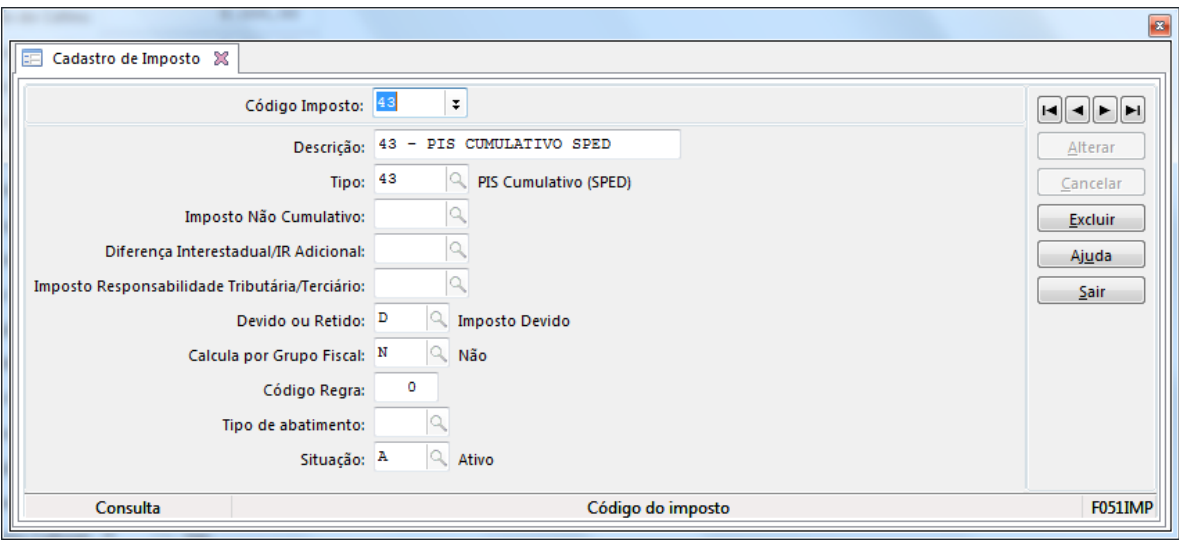

**COFINS:**

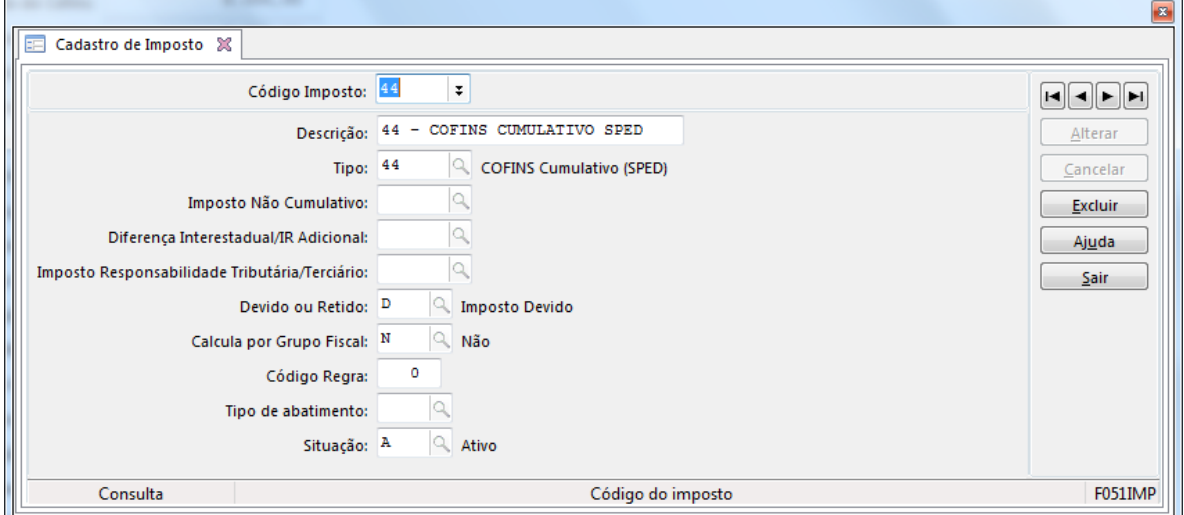

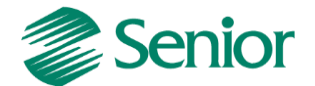

- Na tela Base Imposto Liga Filial "F055PPF - Cadastros / Controladoria / Tributos / Base imposto (Liga Filial)" efetuar a ligação dos impostos do tipo 43 e 44 com a filial matriz da empresa:

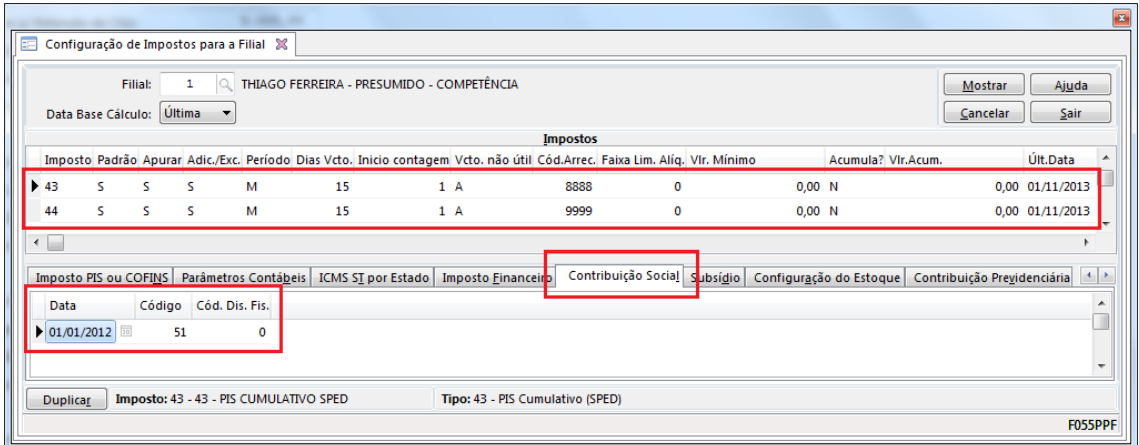

- Na aba "Contribuição Social" é necessário configurar o código da contribuição de acordo com a realidade da empresa. (51 – Contribuição cumulativa apurada a alíquota básica). Esta configuração deve ser reaizada para ambos os impostos (43 – PIS e 44 - COFINS):

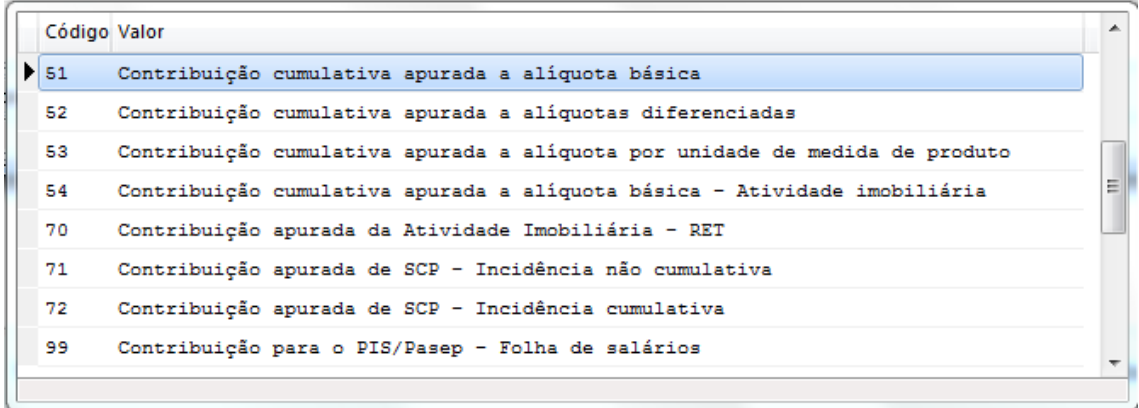

*Observação: Esta configuração deve ser realizada ambos os impostos (PIS e COFINS) de acordo com a realidade da empresa.*

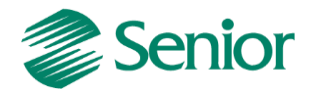

- Efetuar o cadastro das tabelas de tributação para os impostos do tipo 43 e 44 através da tela "F049TTR - Cadastros / Controladoria / Tributos / Tabelas de tributação".

PIS:

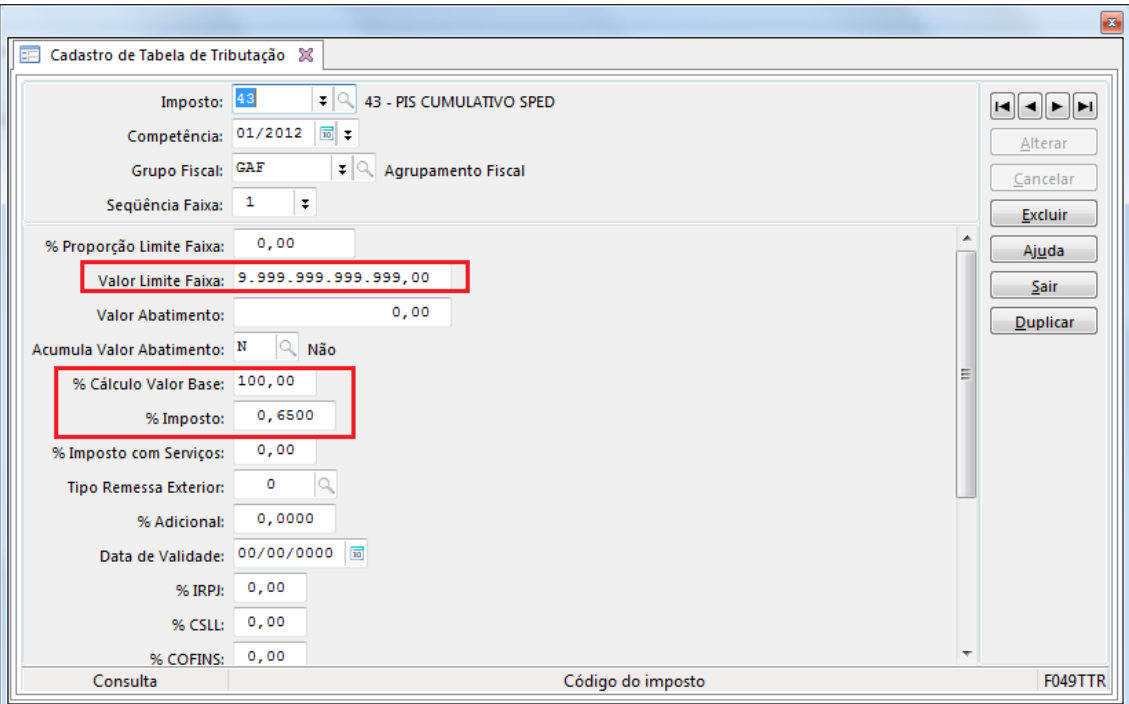

COFINS:

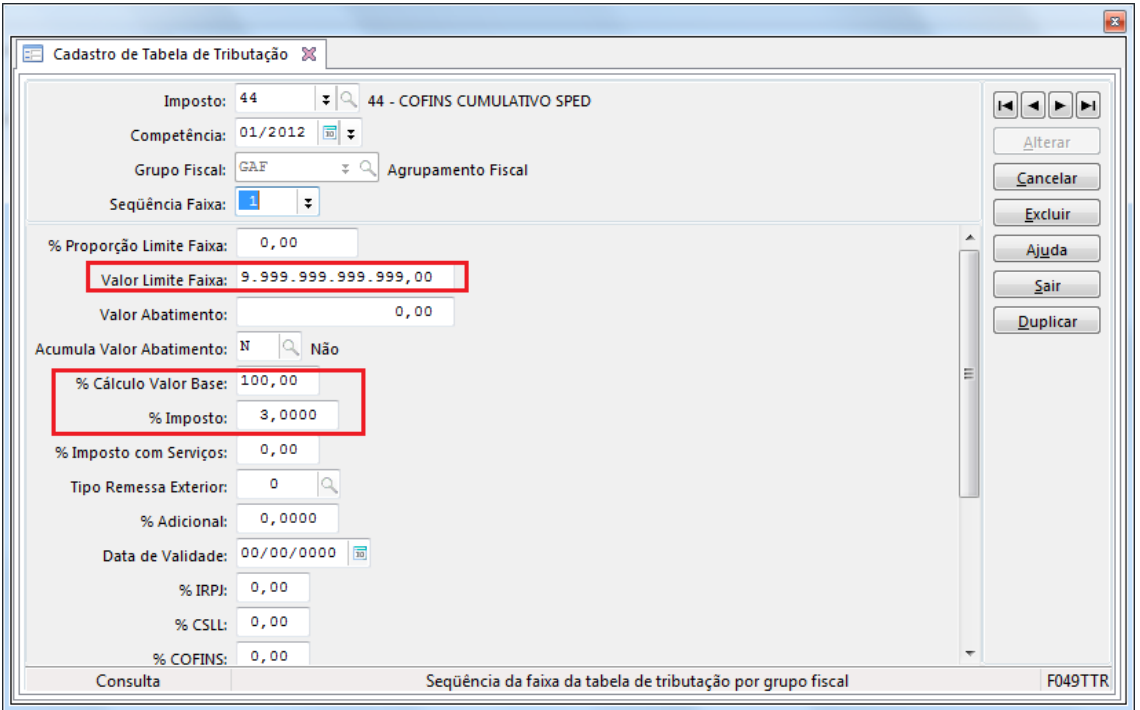

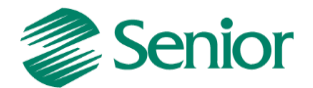

- Nos cadastros dos produtos, serviços e classificações fiscais utilizados nas notas fiscais de saída, deve estar informado o "Regime Tributário" igual a C – Regime Cumulativo:

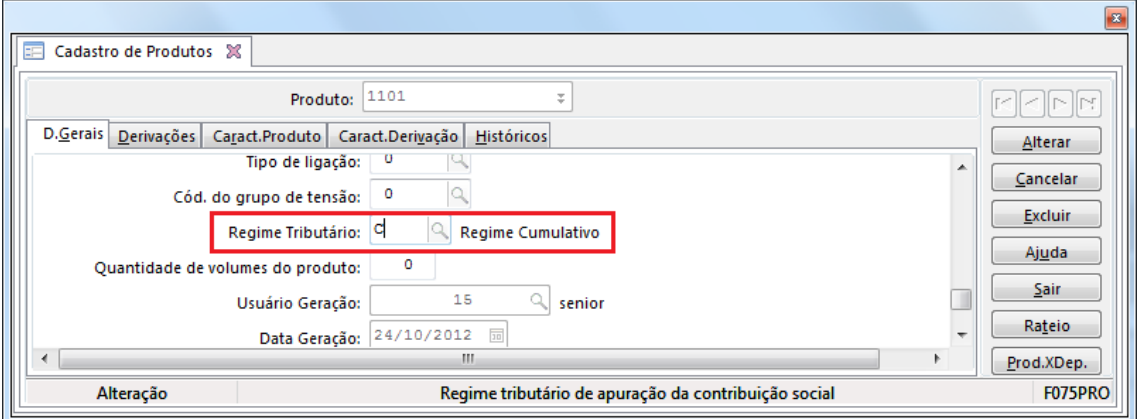

F075PRO - Cadastros / Produtos e Serviços / Produtos / Individual

F080SER - Cadastros / Produtos e Serviços / Serviços / Individual

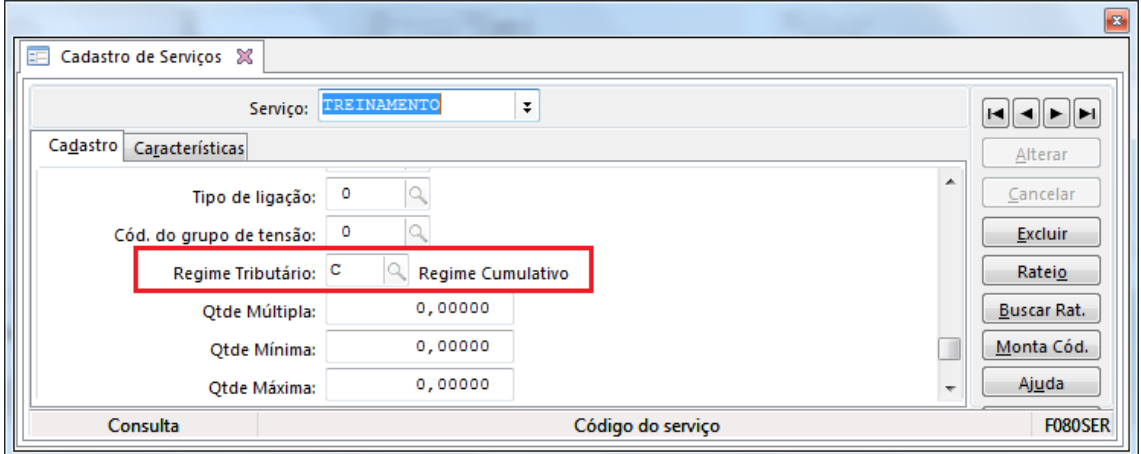

F022CLF - Cadastros / Mercado e Suprimentos / Parâmetros Fiscais / Classificações fiscais / Individual

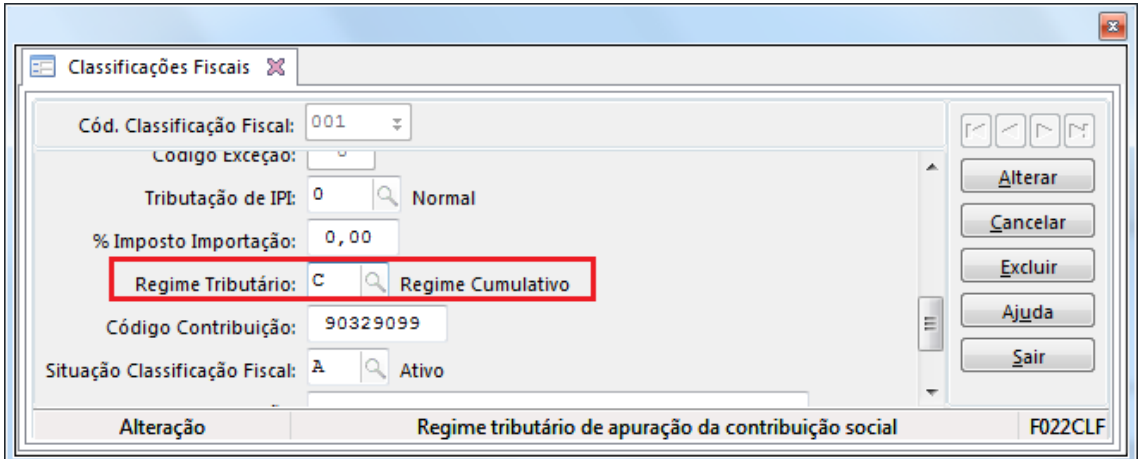

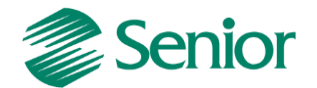

- As notas fiscais na Gestão de Tributos devem possuir as informações de PIS e COFINS, nos Dados Gerais e nos Itens, na tela "F660NFV - Controladoria / Gestão de Tributos / Escrituração / Lançamentos / Nota Fiscal de Saída":

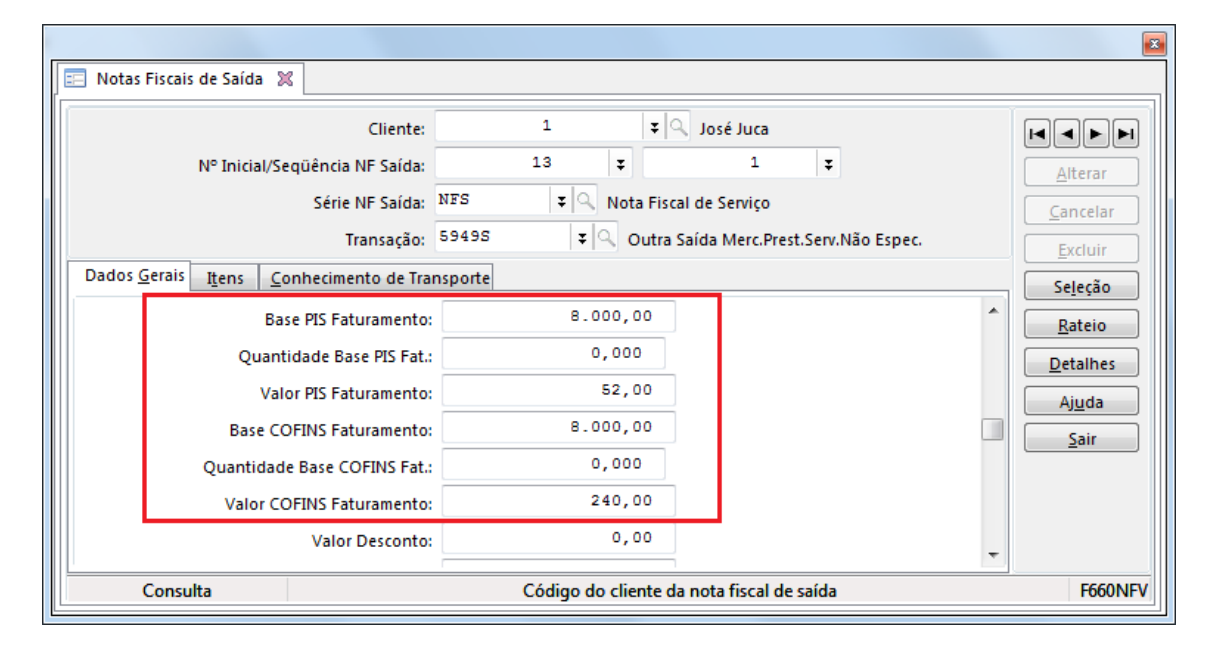

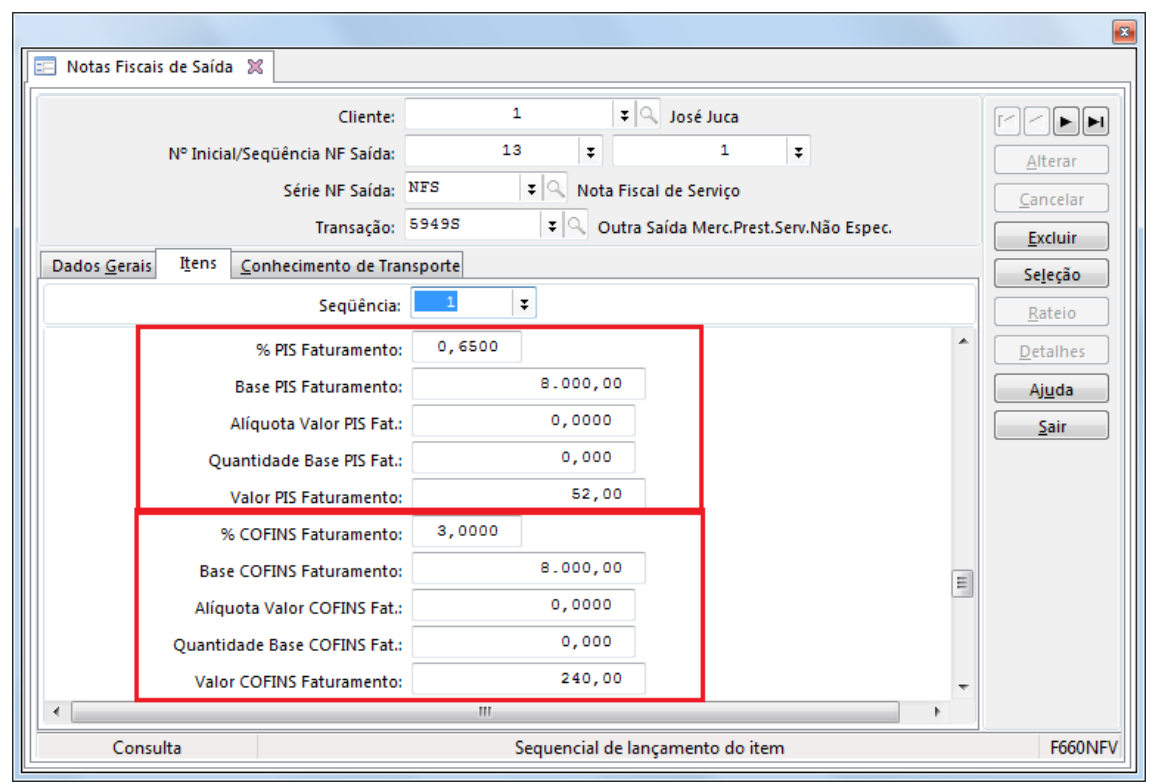

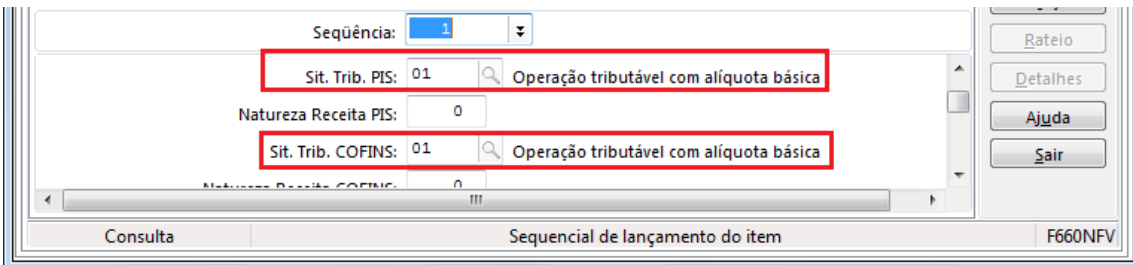

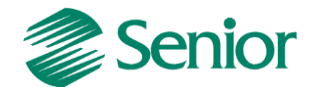

*Observação importante 1: As notas fiscais na gestão de tributos devem possuir as informações de PIS e COFINS, tais como: Situação Tributária de PIS e COFINS, %PIS Faturamento, Base PIS Faturamento, Valor PIS Faturamento, %COFINS Faturamento, Base COFINS Faturamento, Valor COFINS Faturamento.*

- As notas fiscais de saída devem ser consideradas na apuração do faturamento por regime tributário, deste modo é necessário cadastrar as transações dos documentos de saída nos parâmetros do faturamento bruto, através da tela "F053FFB - Cadastros / Controladoria / Tributos / Base faturamento bruto":

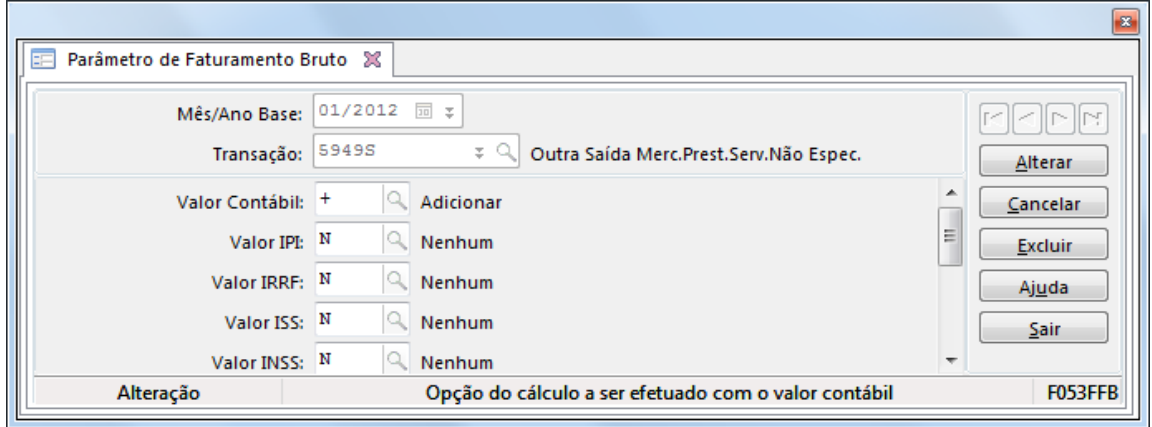

- Realizar a apuração do faturamento através da tela "F667AFM - Controladoria / Gestão de Tributos / Operações e Cálculos Fiscais / Apuração de Faturamento":

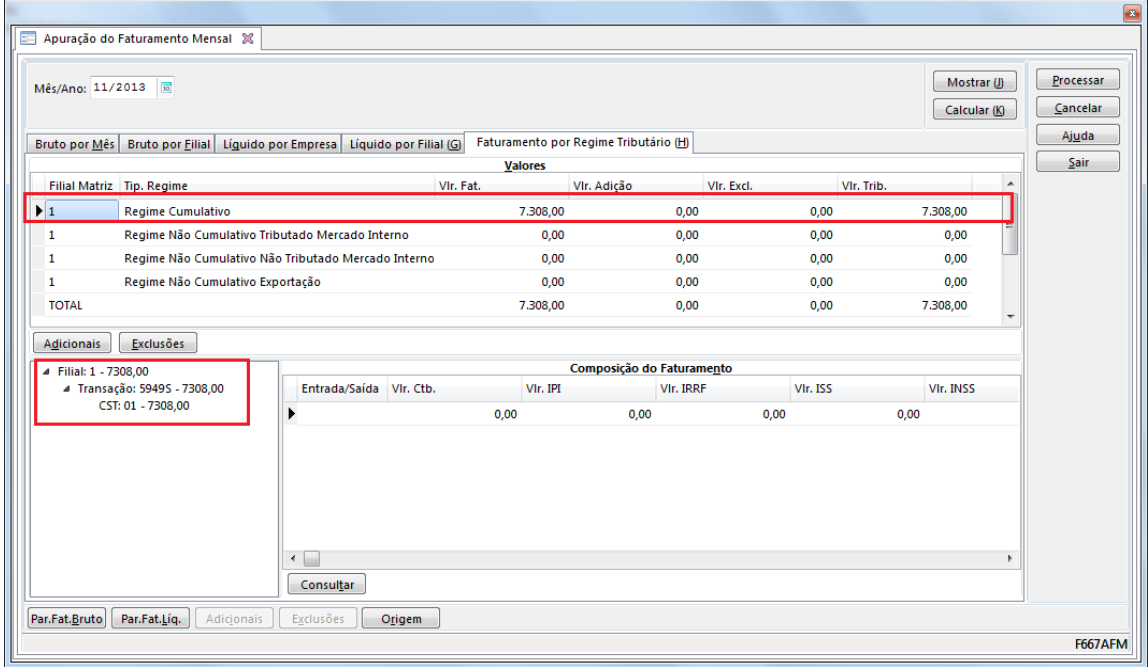

*Observação Importante: Ao cadastrar uma nova transação nos parâmetros do faturamento a tela de apuração do faturamento deve ser reiniciada.* 

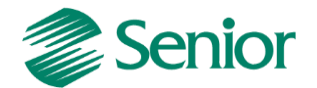

### **Receitas provenientes de Outros Documentos**

No EFD Contribuiçoes devem ser apresentadas as operações geradoras de receita independentemente da incidência de PIS ou COFINS.

Para as receitas que não possuem nota fiscal, tais como, aplicações financeiras e recebimentos de aluguéis por exemplo, pode ser utilizada a rotina de "Outros Documentos" para que tais operações sejam apresentadas no EFD Contribuições.

Estas receitas podem ser lançadas diretamente na Gestão de Tributos, através da tela "F660ODC - Controladoria / Gestão de Tributos / Escrituração / Lançamentos / Outros Documentos" ou integradas da Gestão de Finanças conforme detalhamento abaixo.

### **Passo a passo:**

- Título manual lançado na Gestão de Finanças:

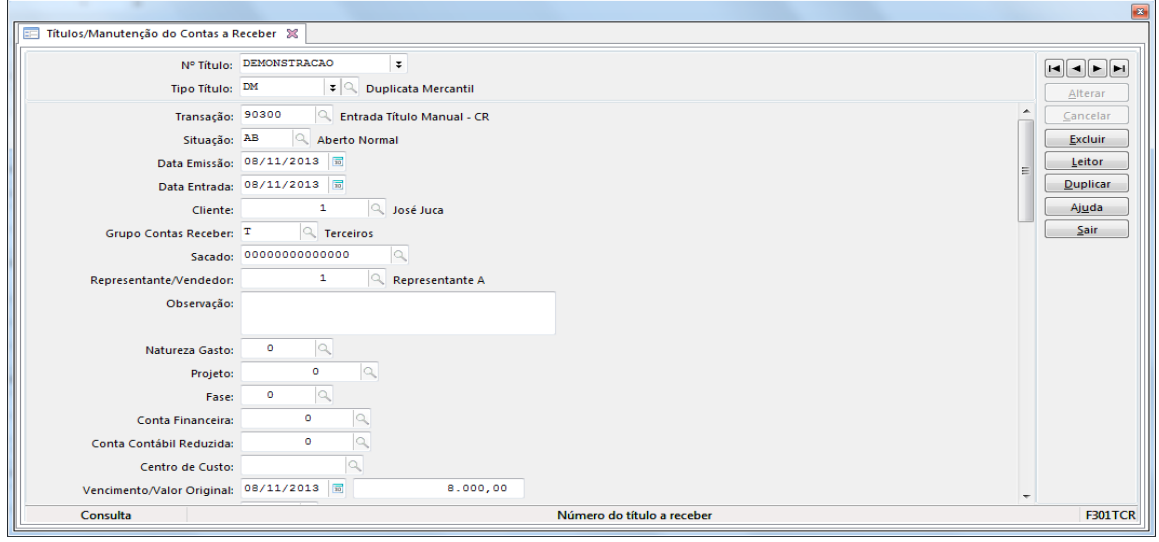

- Na Base Imposto Liga Filial "F055PPF - Cadastros / Controladoria / Tributos / Base imposto (Liga Filial)", na aba "Imposto PIS ou COFINS" deve ser informada a transação de entrada do título manual:

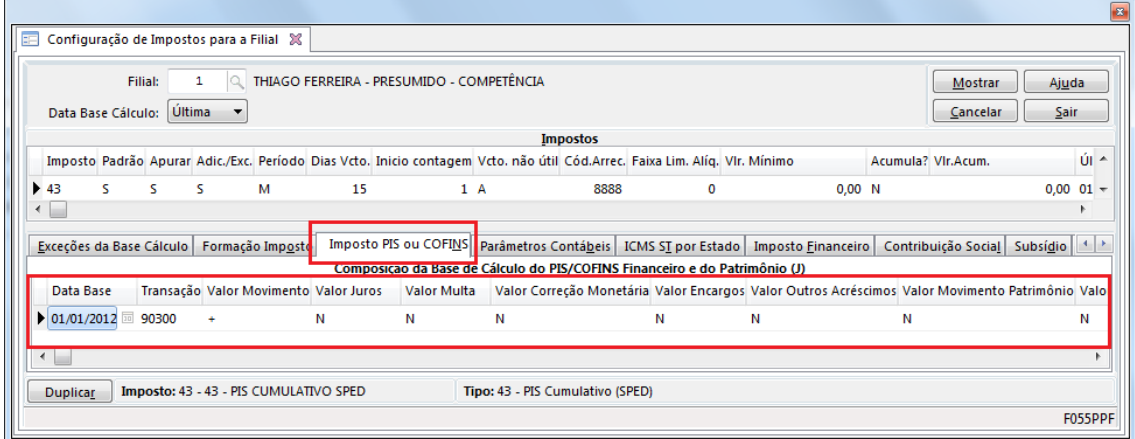

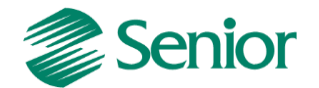

- Na tela "F660IFI - Controladoria / Gestão de Tributos / Escrituração / Integrações / Outros Documentos" deve ser realizada a integração da entrada do título manual:

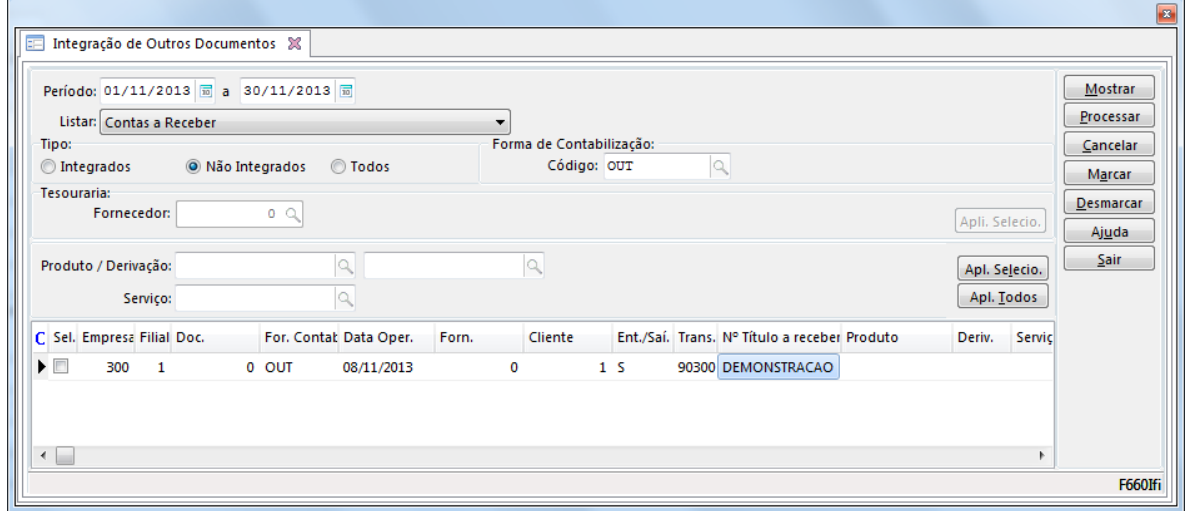

- Na tela de integração de Outros Documento é necesário informar um produto ou serviço e utilizar os botões "Apl. Selecio." ou "Apl. Todos". Este produto será utilizado apenas para indicar o regime tributário (regime cumulativo) e a situação tributária. Após aplicar, as bases e valores de PIS e COFINS também serão sugeridas:

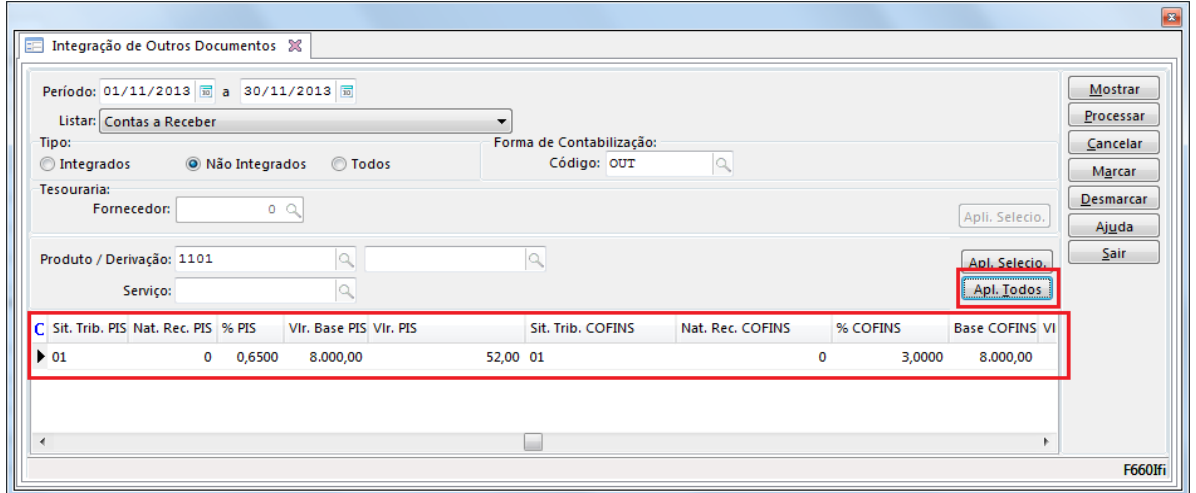

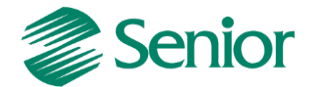

- Após realizar a integração, o Outro Documento esterá disponível na tela "F660ODC - Controladoria / Gestão de Tributos / Escrituração / Lançamentos / Outros Documentos".

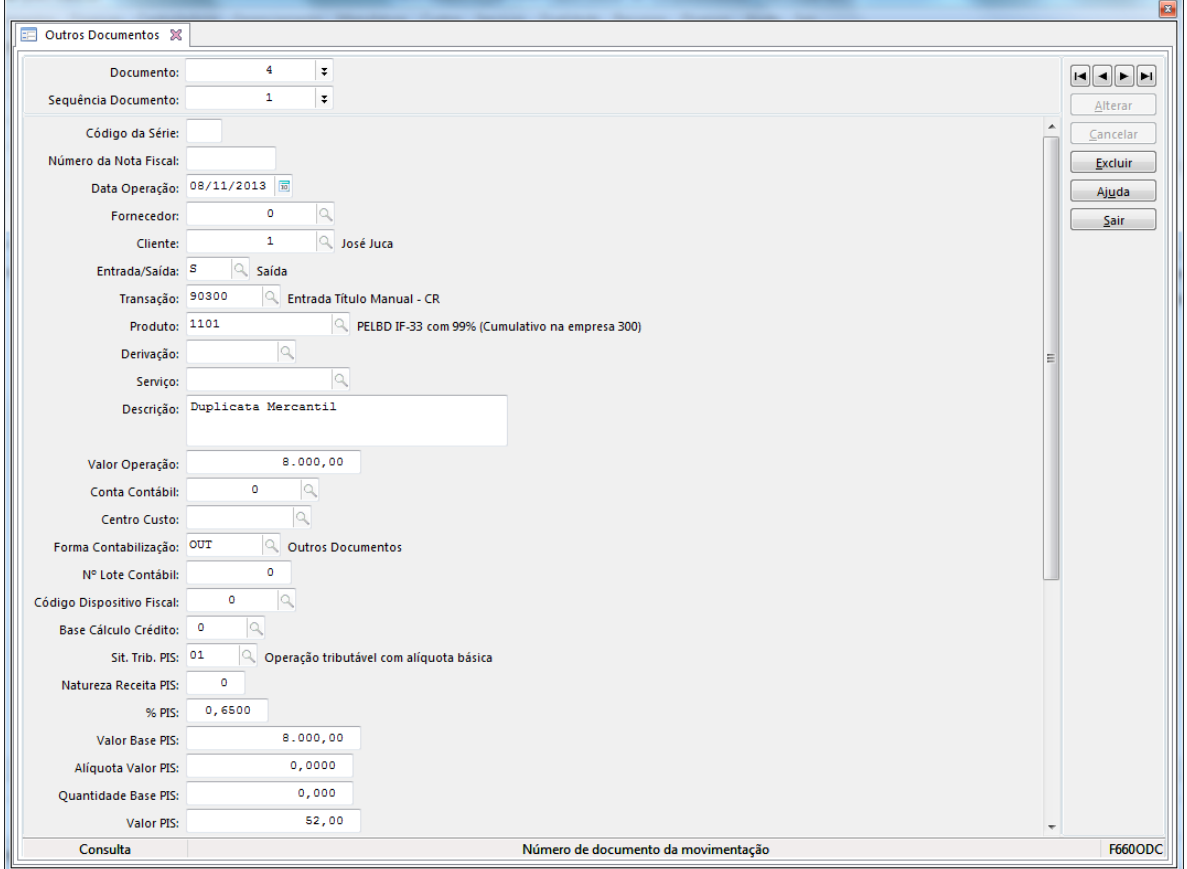

- A transação do Outro Documento deve ser informada nos parâmetro do faturamento bruto (F053FFB):

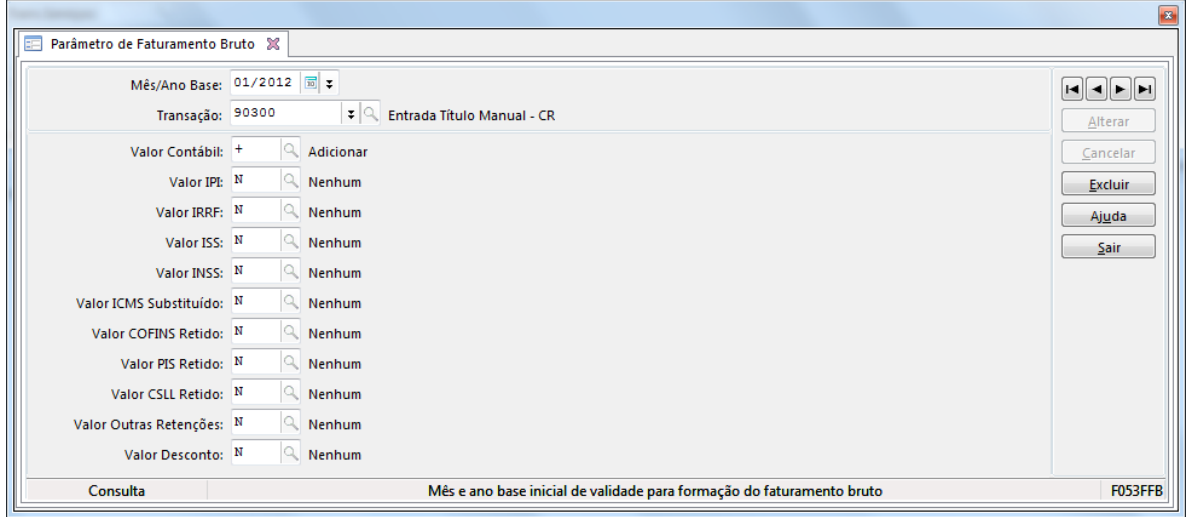

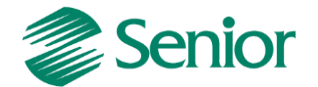

- Deste modo, ao realizar a apuração do faturamento por regime tributário (F667AFM) deverá ser considerado o Outro Documento:

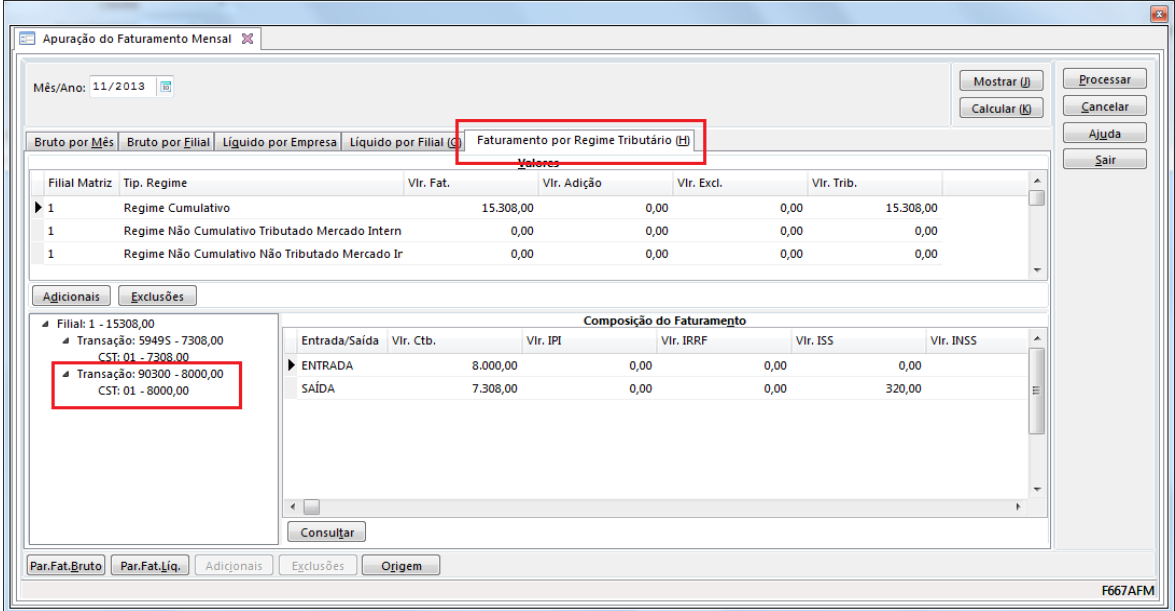

### **Receitas não Tributadas**

As Receitas não Tributas devem ser apresentadas no EFD Cntribuições. Para isso os documentos correspondentes a estas receitas devem possuir a informação da "Natureza Receita PIS" e "Natureza Receita COFINS".

- A naturaza da receita está disponível nos itens da nota fiscal na Gestão de Tributos através da tela F660NFV - Controladoria / Gestão de Tributos / Escrituração / Lançamentos / Nota Fiscal de Saída:

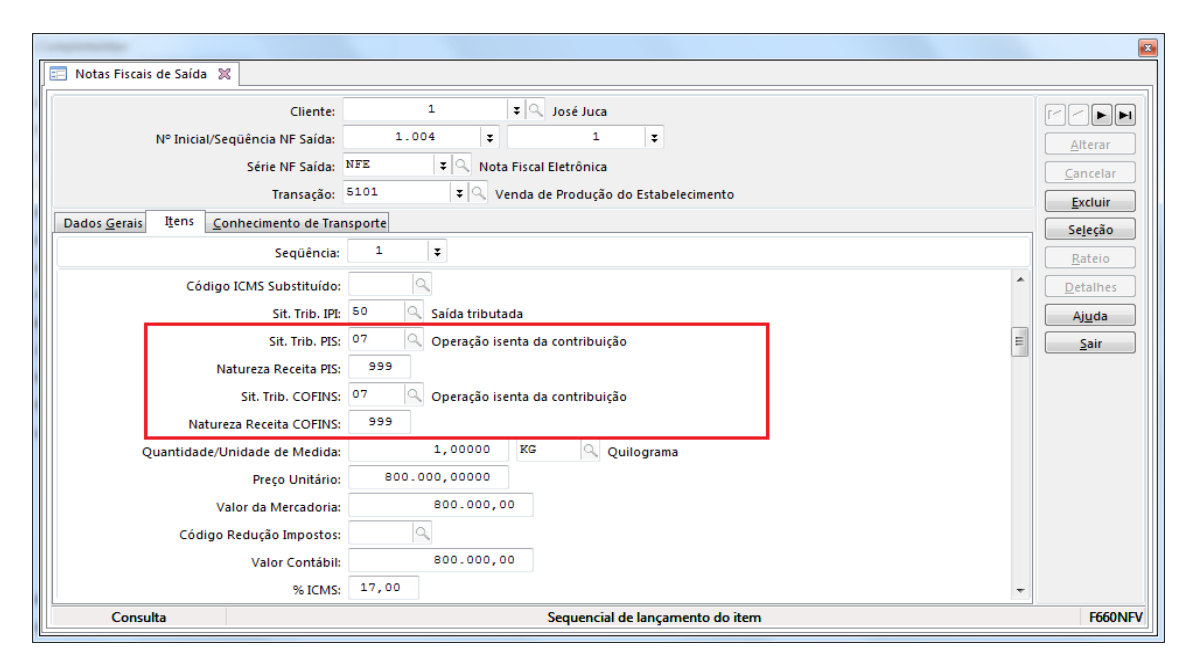

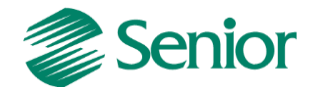

- E também nos "Outros Documentos" disponíveis através da tela "F660ODC\_CIEC - Controladoria / Gestão de Tributos / Escrituração / Lançamentos / Outros Documentos":

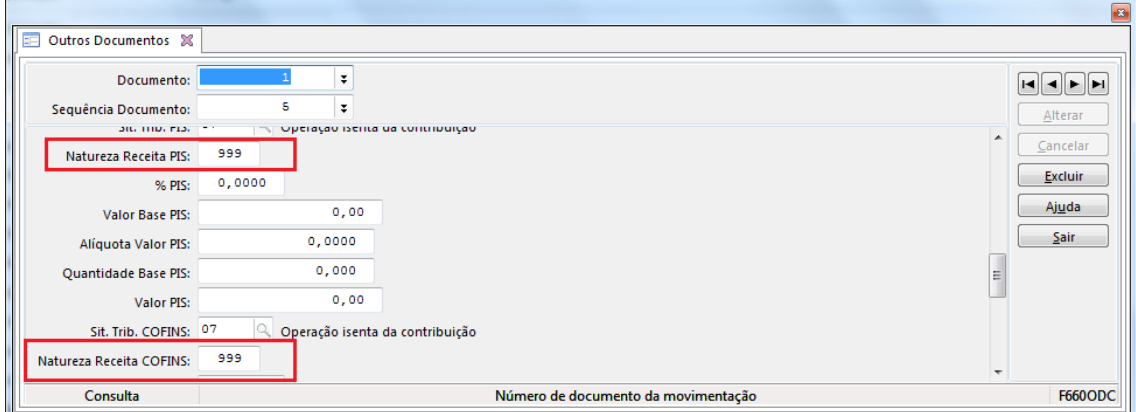

*Observação Importante: A natureza da receita deve ser informada para todos documentos referentes a receitas não tributadas, ou seja, para as situações tributárias 04,05,06,07,08 e 09. Esta informação será utilizada para a geração dos registros M400, M410, M800, M810. Deve-se verificar o código de correto de acordo com as tabelas do EFD Contribuições presente no site do SPED.*

# **CÁLCULO DOS IMPOSTOS DO TIPO 43 E 44**

Após a integração das notas fiscais para a Gestão de Tributos, bem como a apuração do faturamento por regime tributário (F667AFM) pode ser realizada a apuração dos impostos do tipo 43 e 44.

- A apuração deve ser realizada através da "F661PAI - Controladoria / Gestão de Tributos / Operações e Cálculos Fiscais / Cálculos / Apuração", selecionando os impostos desejados conforme exemplo abaixo:

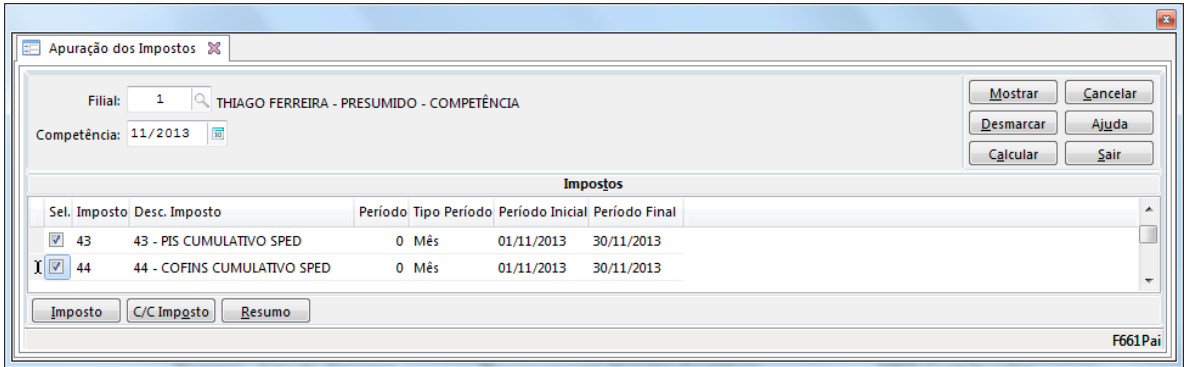

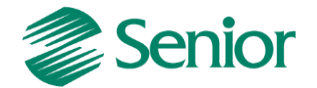

- Ao clicar em "Calcular" será apresentada a tela de cálculo, levando em consideração os valores de PIS e COFINS informados nos itens das notas fiscais integradas com a gestão de tributos (F660NFV) bem como os Outros Documentos (F660ODC):

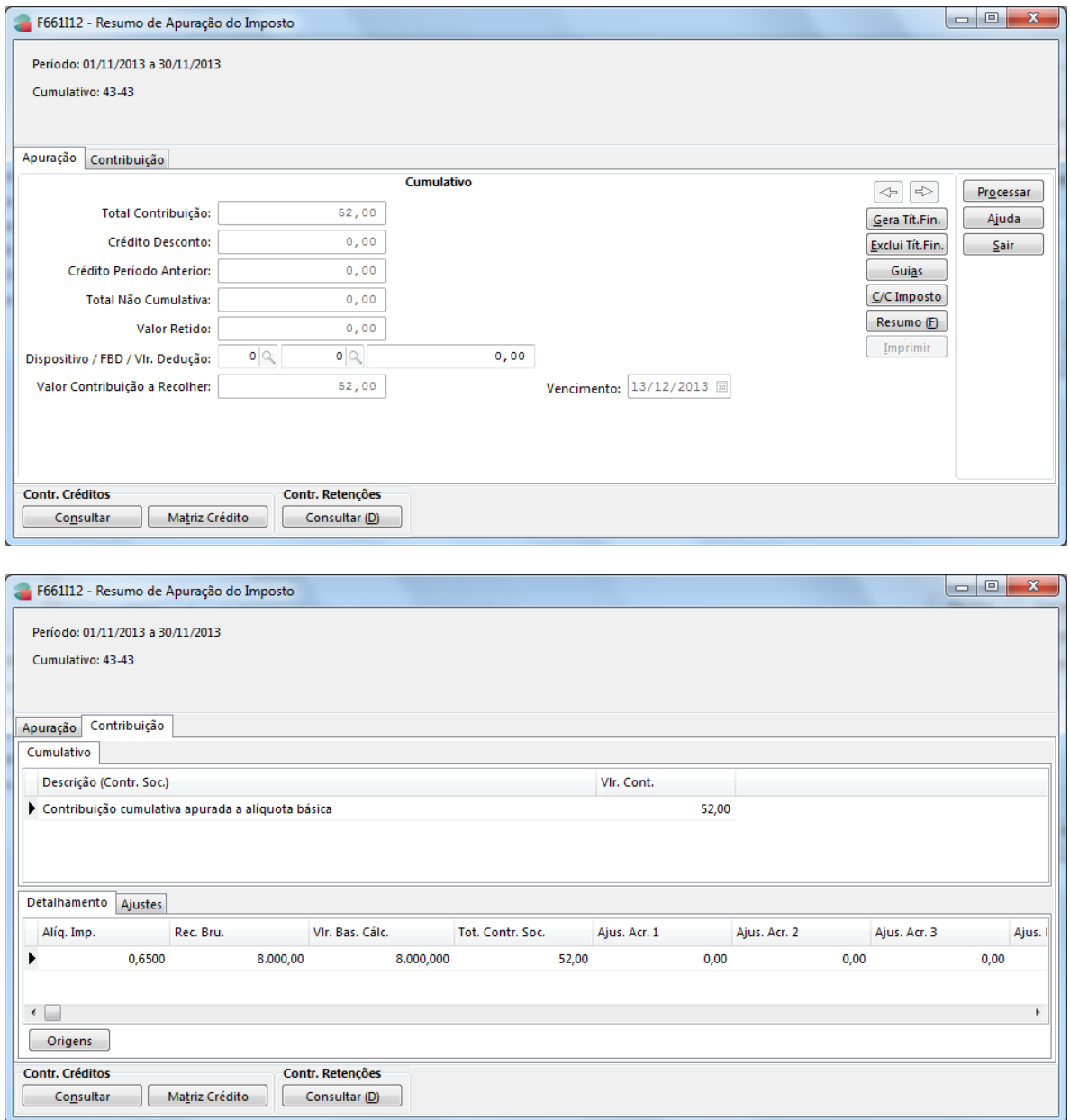

*Observação Importante: No cálculo dos impostos do tipo 43 e 44 são consideradas as informações de PIS e COFINS existentes nos itens das Notas Fiscais e Outros Documentos da Gestão de Tributos. Deste modo, valores incorretos no cálculo e consequentemente erros de validação no PVA estão diretamente relacionados à escrituração dos documentos. Exemplo: Se um item de nota fiscal possuí alíquota de PIS = 0,65% e COFINS = 3,00%, porém utiliza uma Situação Tributária 02 (Alíquota Diferenciada) será gerado erro de validação e divergência nos valores de cálculo. Isso ocorre, pois as alíquotas 0,65% e 3,00% são básicas, logo deveriam utilizar a Situação Tributária 01 (Alíquota Básica).* 

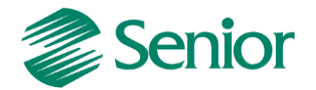

- Na tela de apuração através do botão  $\Box$  Origens  $\Box$  é possível verificar os documentos que estão sendo considerados no cálculo e assim facilitar a conciliação caso alguma diferença seja apresentada:

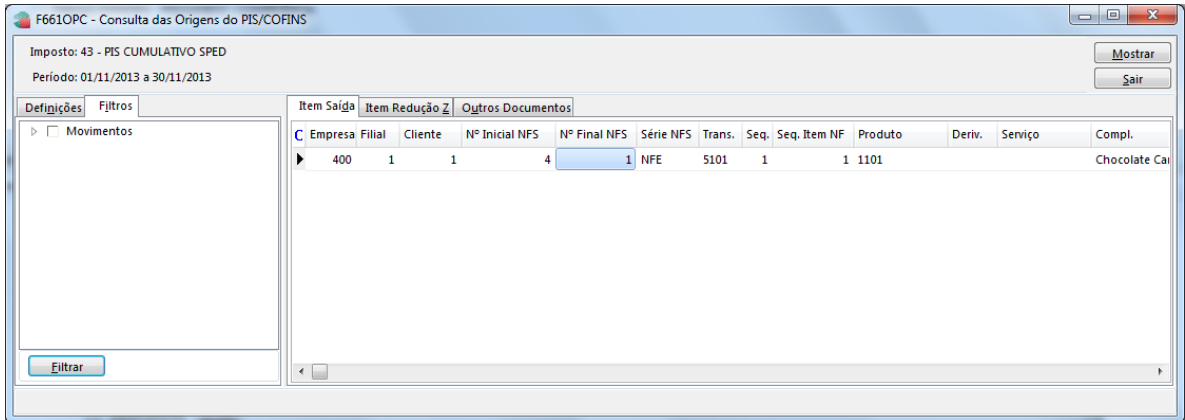

### **Devoluções de venda no cálculo dos impostos 43 e 44**

Para que as devoluções de venda sejam consideradas de forma adequada no cálculo dos impostos 43 e 44 e consequentemente no EFD Contribuições é necessário realizar a parametrização abaixo:

1 - A devolução de saída deve ser uma nota de entrada do tipo "02" ou "03" (F660NFC);

2 - A transação utilizada na nota fiscal (F001TCP) deve possuir "Aplicação Operação" de devolução e o campo "NFE Devolução" deve ser igual a "Sim";

3 - Os valores de PIS e COFINS devem ser preenchidos nos campos referentes a estorno de devolução no item da nota fiscal de entrada em tributos (F660NFC);

4 - A Situação Tributária de PIS e COFINS utilizada na nota fiscal deve ser 98 (F660NFC);

5 - Deverá ser cadastrada uma mensagem de devolução na tela (F024MSG) onde devese atentar para os campos "Mensagem Fiscal=Sim" e "Documento Referenciado" igual a 2 - NF Devolução;

6 - No cadastro do dispositivo fiscal (F051DIS) deve-se vincular a mensagem de devolução criada através do campo "Mensagem";

7 - No cadastrado do dispositivo (F051DIS) atentar-se para os campos "Aplicação = 2 - Sped", "Associar Documento = Não" e "Ajuste Sped PIS e COFINS = 6 - Estorno";

8 – Na apuração dos impostos 43 e 44, aba "Contribuição" grid "Detalhamento", o campo "Ajust. Red. 1" buscará os valores referentes à devolução de venda do regime de tributação cumulativo.

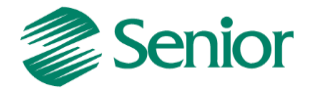

# **RETENÇÕES NO CÁLCULO DO PIS E COFINS TIPO 43 44**

### **Retenção ocorrida no momento da emissão da nota fical**

- Na gestão de faturamento foi efetuada a emissão da nota fiscal, onde a retenção ocorreu na própria nota:

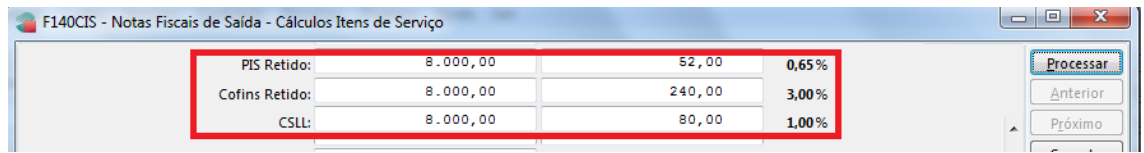

- Porém a nota foi configurada para gerar 3 títulos no contas a receber, sendo os vencimentos:

- **- 07/10/2013**
- **- 05/11/2013**
- **- 05/12/2013**

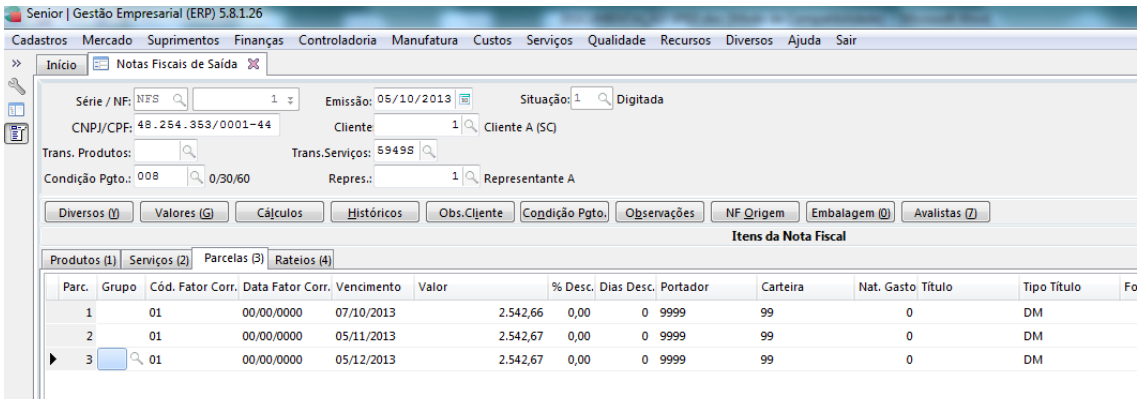

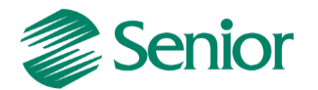

- Valores da nota fiscal após integração para tributos:

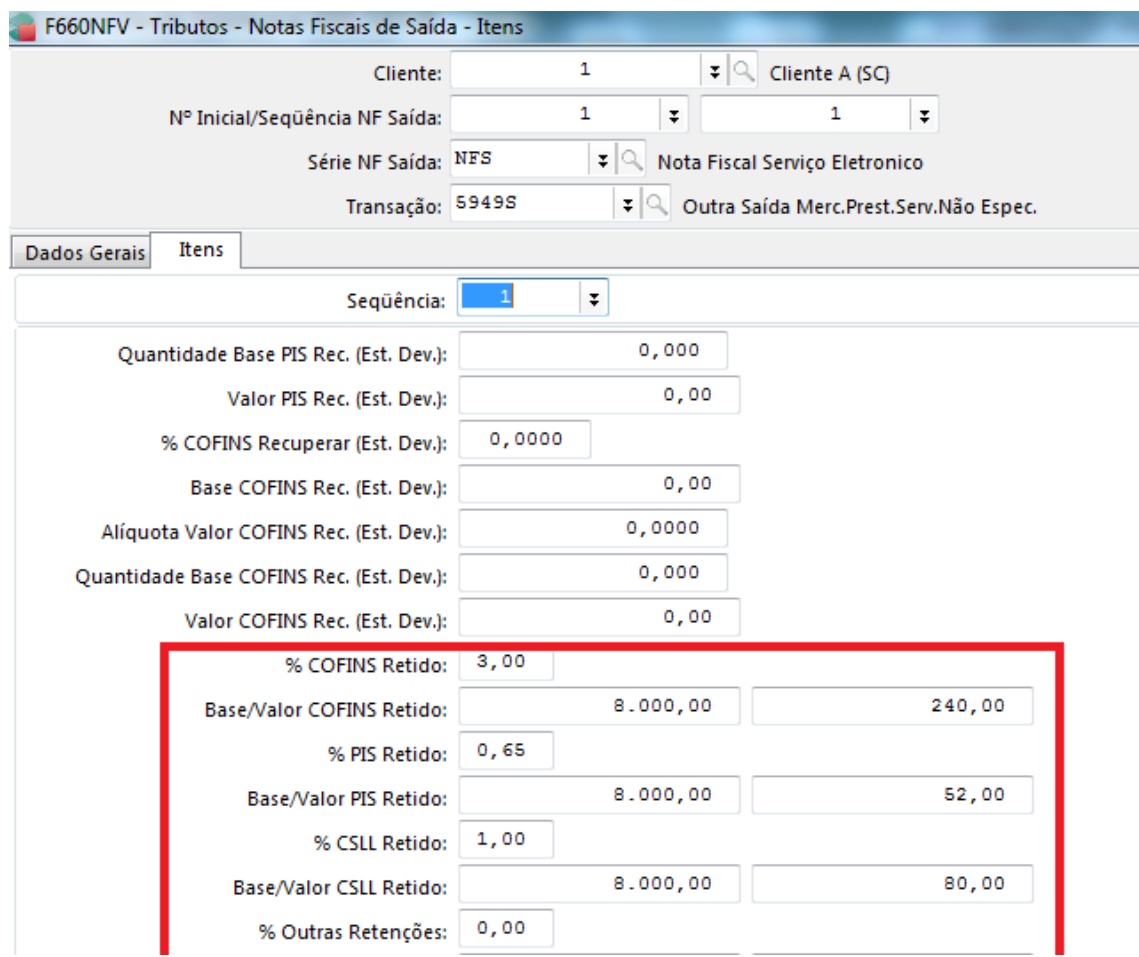

Ao realizar o calculo dos impostos 43 e 44, os valores referente ao PIS e COFINS retido serão abatidos caso na transação da nota fiscal existir o indicativo de PIS e COFINS Retido NFS = Subtrair:

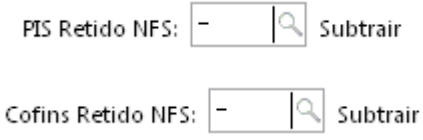

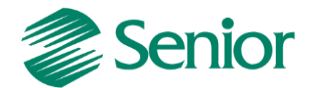

No momento do cálculo dos impostos 43 e 44, o ERP Senior irá verificar em "F070FEF - Cadastros / Filiais / Parâmetros por Gestão / Tributos" o indicativo se a retenção deve ser considerada com base na data da baixa do título:

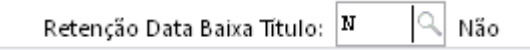

- Se o indicativo estiver igual a não, o cálculo irá considerar a retenção com base na data de emissão da nota. Exemplo:

- Cálculo do PIS:

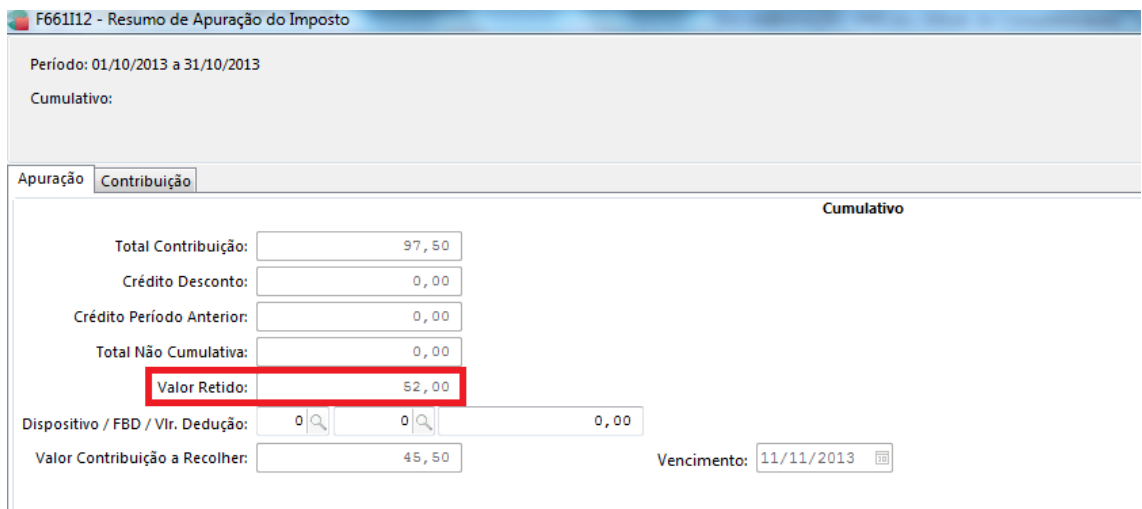

# Cálculo do COFINS:

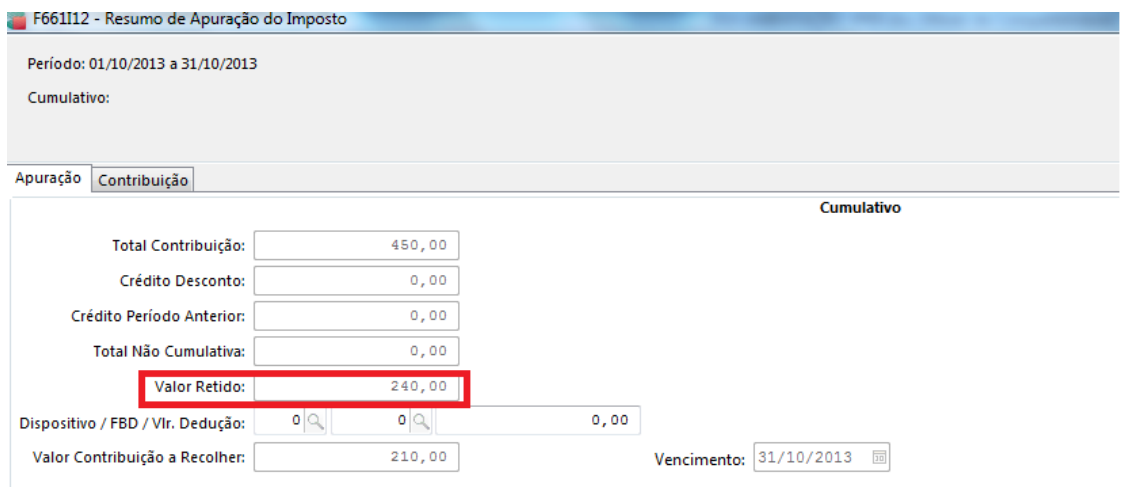

Perceba que foi considerado o valor total da retenção da nota fiscal com base na data de emissão.

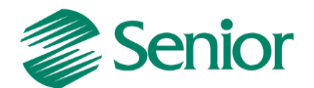

- Se o indicativo da filial for igual a sim, o cálculo irá verificar se os títulos da nota fiscal foram baixados, e irá considerar o valor da retenção com base na data da baixa do título. Exemplo:

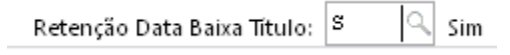

No exemplo dado acima, nota fiscal 01, apenas o primeiro título foi baixado dentro da competência de 10/2013, conforme imagem abaixo:

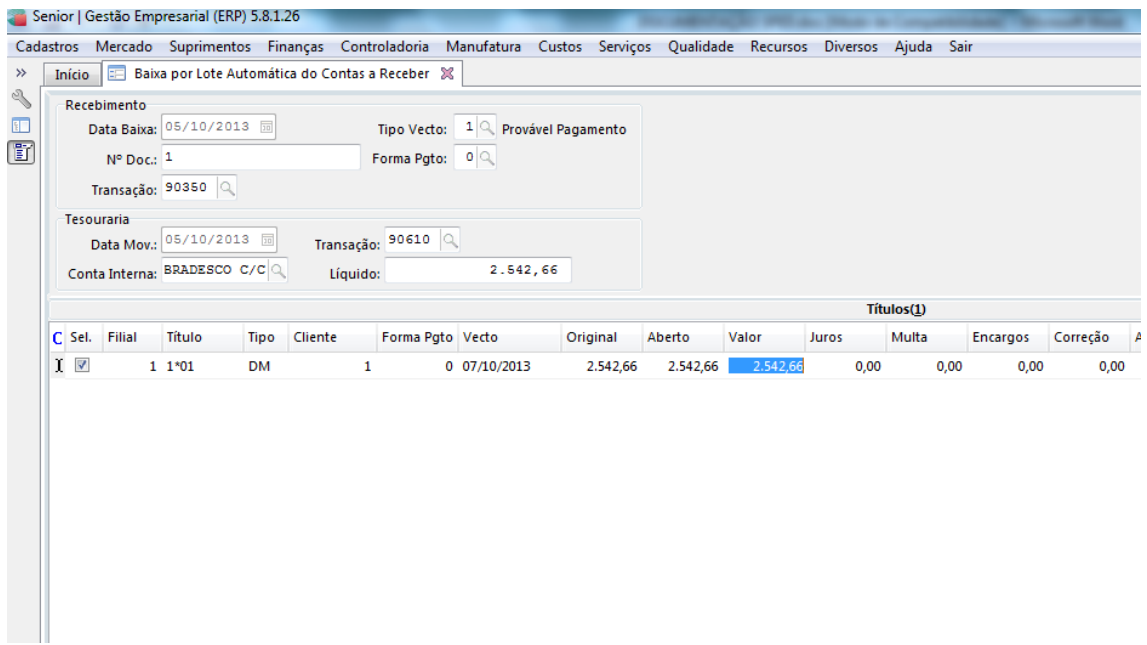

- Deste modo, no cálculo dos impostos será considerado o valor da retenção proporcional a baixa do título, conforme exemplo de apuração abaixo.

### **Cálculo do PIS:**

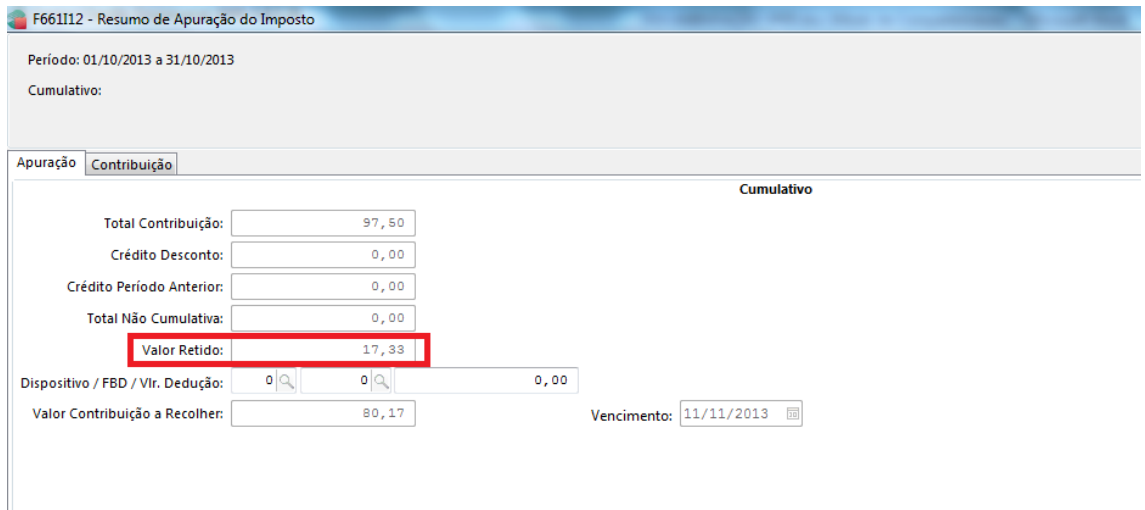

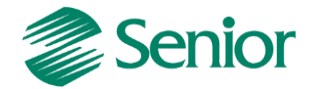

# **Cálculo do COFINS:**

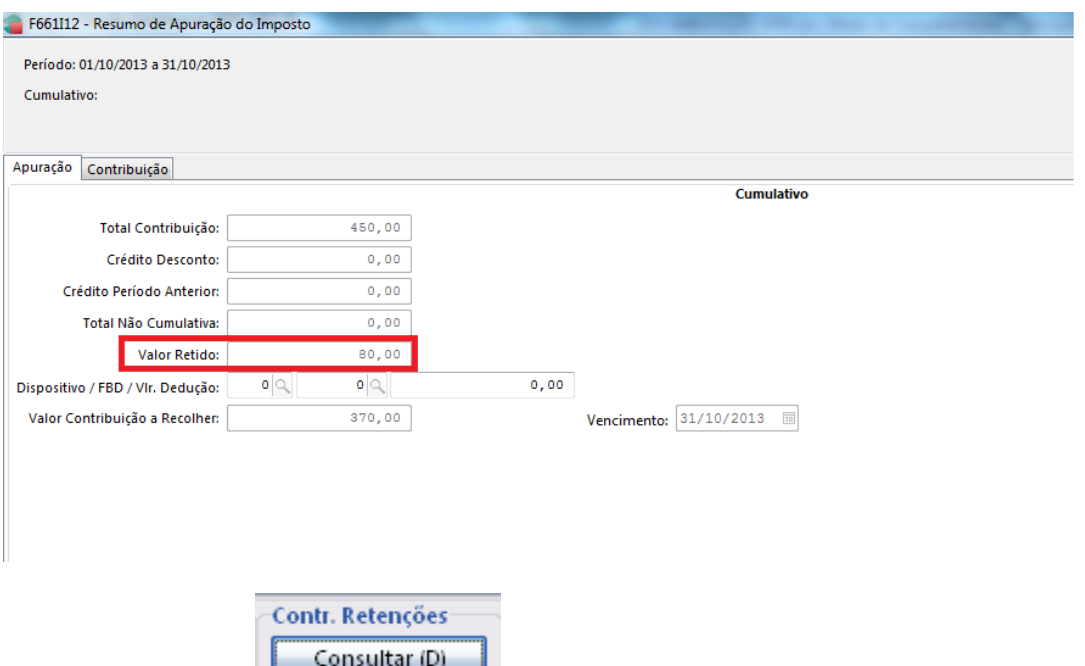

- Através do botão é apresentada a tela de consulta de controle de retenções onde é possível avaliar um detalhamento dos valores retidos de acordo com a natureza da retenção.

Para esta classificação é utilizada a informação da "Natureza Retenção" presente no cadastro do cliente informado na nota fiscal (E085CLI.NatRet):

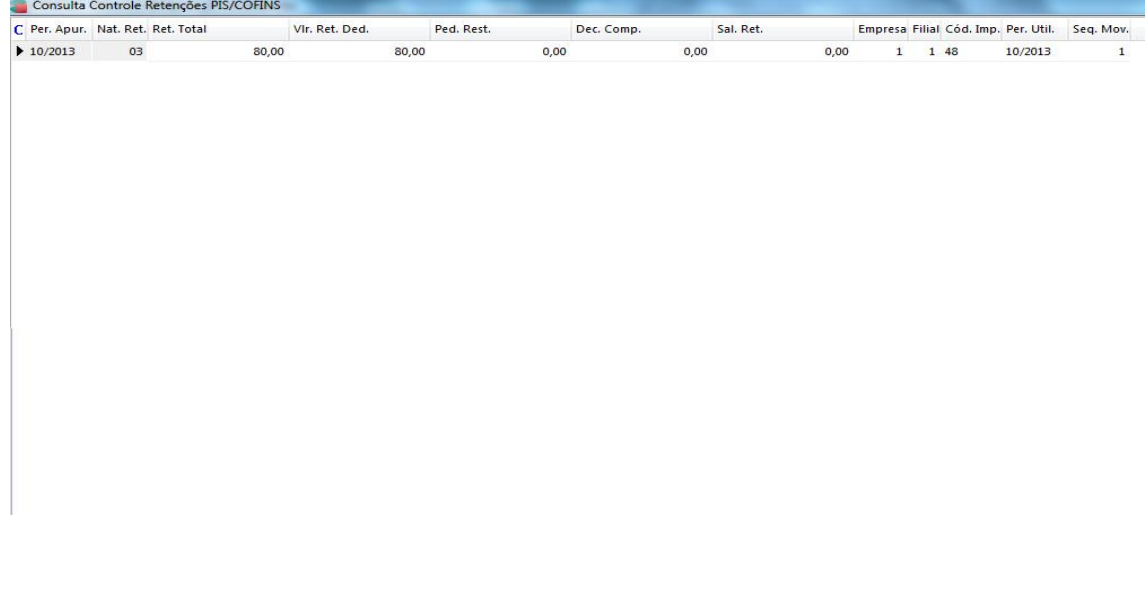

Ou seja, caso o parâmetro for configurado como  $\frac{\text{Retenção Data Baixa Titulo: }s}{\text{S}^2}$  $\mathbb{Q}$  sim será necessário avaliar a data da baixa dos títulos de cada nota fiscal com valores retidos, uma vez que a retenção será considerada de forma proporcional, de acordo com as baixas realizadas.

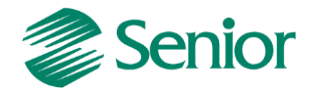

### **Retenção ocorrida na baixa do Contas a Receber**

Quando a retenção ocorre na baixa do título do contas a receber, é necessário efetuar a integração das baixas com valores retidos para Outros Documentos.

### **- Configurações:**

- F001TRE - Cadastros / Transações / Parâmetros por Gestão / Contas a Receber, informar a Transação utilizada na Baixa do Título, na Aba Receber 2 os campo "Retém PIS/COFINS devem estar igual a "Sim" e com os percentuais de retenção informados;

- F085CAD - Cadastros / Clientes e Fornecedores / Clientes / Cadastro, os campo "Retenção PIS/COFINS" devem estar igual a "Sim";

- F070FVE - Cadastros / Filiais / Parâmetros por Gestão / Vendas e Faturamento, na Aba "Vendas 2", o campo "Tipo Retenção" deve ser diferente de "D" (Desconsidera retenções) e deve ser informado o campo "Controle Valor Mínimo Retenção" com o valor VEN ou CRE;

- F001TVE - Cadastros / Transações / Parâmetros por Gestão / Vendas, na Aba "PIS" e "COFINS" os campos "PIS Retido NFS" deve estar igual a "N"- Nenhum;

- F001TRE - Cadastros / Transações / Parâmetros por Gestão / Contas a Receber, informe a Transação de Baixa do Título, na Aba "Receber 1" o campo "Tipo de Baixa" deve estar igual a "PG" – Pagamento;

- F080SER - Cadastros / Produtos e Serviços / Serviços / Individual, os campo "%PIS/COFINS Retido" devem ser preenchidos os percentuais de retenção;

- Na nota fiscal emitida e fechada no Módulo de Mercado devem conter os percentuais de PIS/COFINS nos campos retenção;

- A Nota Fiscal deve ser Integrada para o Módulo de Tributos através da tela F660INT - Controladoria / Gestão de Tributos / Escrituração / Integrações / Notas Fiscais;

- O Título gerado a partir da nota fiscal deve ser Baixado e depois Integrado para Outros Documentos pela tela F660IFI - Controladoria / Gestão de Tributos / Escrituração / Integrações / Outros Documentos;

- Após integrar as baixas com valores retidos para a rotina de Outros Documentos, estes serão considerados no cálculo dos impostos 43 e 44. Estes valores retidos serão utilizados para diminuir o valor da contribuição (PIS e COFINS á pagar).

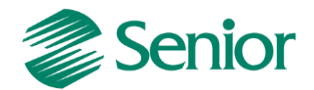

### **GERAÇÃO DO ARQUIVO DO EFD CONTRIBUIÇÕES POR REGIME DE COMPETÊNCIA (LUCRO PRESUMIDO)**

A geração do arquivo deve ser realizada através da tela "F669SPC - Controladoria / Gestão de Tributos / Arquivos Fiscais / Federais / SPED Contribuições".

Na tela de geração do arquivo devem ser selecionados apenas os registros compatíveis com o EFD Contribuições para o Lucro Presumido por regime de competência. Ou seja, caso no momento da geração sejam selecionados registros que não correspondem ao regime de competência (lucro presumido), serão gerados erros de estrutura no momento da validação do arquivo.

- Quando na tela de geração do EFD Contribuições for selecionada a opção "Incidência Tributária" igual a (Exclusivamente Cumulativa) e o campo "Critério de Escrituração" for igual a (2 – Regime de Competência - Escrituração Detalhada) deverão ser selecionados os seguintes registros:

0000, 0001, 0100, 0110, 0111, 0120, 0140, 0145, 0150, 0190, 0200, 0205, 0206, 0208, 0400, 0450, 0500, 0600, A001, A100, A110, A111, A120, A170, C001, C100, C110, C111, C120, C170, C180, C181, C185, C188, C380, C381, C385, C400, C405, C481, C485, C489, C490, C491, C495, C499, C600, C601, C605, C609, D001, D200, D201, D205, D209, D300, D309, D350, D359, D600, D601, D605, D609, F001, F100, F111, F200, F205, F210, F211, F600, F700, F800, M001, M200, M210, M211, M220, M230, M300, M350, M400, M410, M600, M610, M611, M620, M630, M700, M800, M810, P001, P100, P110, P199, P200, P210, 1001, 1010, 1020, 1100, 1101, 1102, 1200, 1210, 1220, 1300, 1500, 1501, 1502, 1600, 1610, 1620, 1700, 1800, 1809, 9001 e 9900.

- Quando na tela de geração do EFD Contribuições for selecionada a opção "Incidência Tributária" igual a (Exclusivamente Cumulativa) e o campo "Critério de Escrituração" for igual a (2 – Regime de Competência - Escrituração Consolidada) deverão ser selecionados os seguintes registros:

0000, 0001, 0100, 0110, 0111, 0120, 0140, 0145, 0150, 0190, 0200, 0205, 0206, 0208, 0400, 0450, 0500, 0600, F001, F200, F205, F210, F211, F550, F559, F560, F569, F600, F700, F800, M001, M200, M211, M220, M230, M300, M350, M400, M410, M600, M610, M611, M620, M630, M700, M800, M810, P001, P100, P110, P199, P200, P210, 1001, 1010, 1020, 1100, 1101, 1102, 1200, 1210, 1220, 1300, 1500, 1501, 1600, 1610, 1620, 1700, 1800, 1809, 1900, 9001 e 9900.

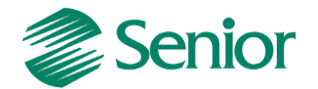

*Observação Importante: Alguns blocos de registros não devem ser apresentados no EFD Contribuições quando selecionado o* "Critério de Escrituração" igual a (2 – Regime de Competência - Escrituração Consolidada)*, como por exemplo, os blocos A, C e D. Porém para que não sejam gerados erros de estrutura na validação do arquivo por parte do PVA (Programa Validador e Assinador) é necessário selecionar pelos menos a abertura e fechamento destes blocos, conforme exemplo abaixo:*

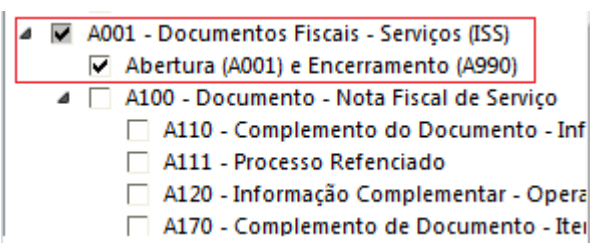

![](_page_24_Picture_88.jpeg)

### **Tela de geração do arquivo:**

![](_page_24_Figure_5.jpeg)

![](_page_25_Picture_0.jpeg)

### **Campos da tela de geração:**

**Empresa:** Informar o código da empresa para a geração do EFD PIS/COFINS. Para cada empresa é necessário ter uma filial Matriz, ou seja, em Cadastros > Filiais > Cadastro (F070FCA) no campo "Filial Matriz" deve estar como "Sim" e as outras filiais devem estar como não. A filial que estiver com "Sim" será considerada como matriz para o SPED Contribuições. No uso de agrupamento de filiais, a matriz será a filial indicada pelo agrupamento (E070AFI.CODFIL).

Conforme a lei, este arquivo deve ser gerado de forma centralizada pelo estabelecimento matriz da pessoa jurídica e submetido ao programa disponibilizado para validação de conteúdo, assinatura digital, transmissão e visualização. Para a geração dos movimentos das filiais no SPED Contribuições no "Cadastros > Filiais > Parâmetros por Gestão > Tributos > Impostos 2 (F070FEF), deve ser preenchido o campo "Gerar SPED Contribuições" como "Sim". Caso este campo esteja como "não" os movimentos da filial em questão não serão gerados.

**Período:** Os arquivos da EFD-PIS/COFINS têm periodicidade mensal. A data inicial constante do registro "0000" deve ser sempre o primeiro dia do mês ou outro, se for início das atividades, ou de qualquer outro evento que altere a forma e período de escrituração fiscal do estabelecimento. A data final constante do mesmo registro deve ser o último dia do mesmo mês informado na data inicial ou a data de encerramento das atividades ou de qualquer outro fato determinante para paralisação das atividades daquele estabelecimento.

**Gerar Log dos SQL executados**: Quando assinalado este campo é gerado, os SQL dos registros executados no relatório. Este log será gerado na pasta "Log" da instalação do Gestão Empresarial | ERP.

**Versão do layout**: Informar a versão do leiaute para a geração do arquivo.

**Natureza da Pessoa Jurídica:** Informar conforme realidade da empresa.

**Situação Especial**: Informar se a escrituração fiscal se referir à situação especial decorrente de "0 - Abertura", "1 - Cisão", "2 - Fusão", "3 - Incorporação" ou "4 - Encerramento".

**Apuração das Contribuições**: Indicar se os movimentos no arquivo serão gerados de forma "1 - Consolidada" ou "2 - Individualizada". Selecionar o critério de geração conforme necessidade da empresa. Para que a escrituração seja consolidado nos registros F550 deve ser utilizada a opção "1 - Consolidada".

**Tipo de Escrituração**: Informar se a escrituração a ser enviada é a "0 - Original" ou a "1 - Retificadora".

**Recibo da Escrituração Anterior**: Quando a opção no campo "Tipo de Escrituração" for "1 - Retificadora", este campo deve possuir o número da escrituração enviada.

![](_page_26_Picture_0.jpeg)

**Incidência Tributária**: Para o regime competência (lucro presumido) deve ser utilizada a opção "2 – Exclusivamente no regime cumulativo".

**Tipo de Contribuição Apurada**: Informar conforme realidade da empresa.

**Método de Apropriação**: Campo não utilizado para EFD Contribuições por regime de competência (lucro presumido).

**Tipo de Conta Contábil**: Escolher se as contas contábeis serão geradas considerando a Conta Reduzida (CTARED) ou Expandida (CLACTA) nos registros onde as contas contábeis são mencionadas.

**Contribuição Previdenciária**: Selecionar o imposto da contribuição previdenciária. Para mais detalhes sobre as configurações para cálculo é geração da contribuição previdenciária, bloco P, deve-se verificar o link "[Passo a Passo do Processo de Geração do](mk:@MSITStore:C:/Ambiente01/Sapiens/Sapiens.chm::/Menu_Controladoria/Processo_bloco_P.htm)  [Bloco P](mk:@MSITStore:C:/Ambiente01/Sapiens/Sapiens.chm::/Menu_Controladoria/Processo_bloco_P.htm)" presente no botão "Ajuda" da tela de geração do EFD Contribuições (F669SPC).

**Declaração:** Escolher um código de declaração geração do "SPED Contribuições", o cadastro desta declaração encontra-se na tela F049DEC. Este código de declaração interferirá na funcionalidade das regras do SPED Contribuições. Na execução das regras para geração do SPED Contribuições, se houver máscara nula informada na tela F049DEC no cadastro de declarações para determinado campo e este não tiver valor, a máscara será aplicada no campo nulo que será levado ao arquivo gerado pela SPED Contribuições.

**Código do Modelo de Plano:** Este campo será utilizado como filtro durante a geração do registro 0500. Ele permite selecionar contas em que o Indicativo do modelo de plano (MPCREF) seja é igual a 'S', que a Situação do modelo (SITMPC) seja "A" e o Tipo de Plano seja "1" (Contábil).

**Indicador da Composição da Receita Recebida no Período (F525):** Campo não utilizado para o EFD Contribuições por regime de competência (lucro presumido).

**GRID Períodos Dispensados**: Informar o mês e ano do período dispensando, o que estiver cadastrado será exportado na exportação do registro "0120".

- Na tela de geração, aba **"Apurações Bloco M"** é necessário informar os impostos do tipo 43 e 44:

![](_page_26_Picture_140.jpeg)

![](_page_27_Picture_0.jpeg)

### **PRINCIPAIS REGISTROS DO REGIME DE COMPETÊNCIA (LUCRO PRESUMIDO)**

Na documentação abaixo abordaremos os principais registros do EFD Contribuições por regime de competência (lucro presumido) levando em consideração o critério de escrituração consolidado (Registro F550).

# **REGISTRO F550: CONSOLIDAÇÃO DAS OPERAÇÕES DA PESSOA JURÍDICA SUBMETIDA AO REGIME DE TRIBUTAÇÃO COM BASE NO LUCRO PRESUMIDO – INCIDÊNCIA DO PIS/PASEP E DA COFINS PELO REGIME DE COMPETÊNCIA**

Registro especifico para a pessoa jurídica submetida ao regime de apuração com base no lucro presumido, optante pela apuração da contribuição para o PIS/Pasep e da Cofins pelo regime de competência, conforme previsto na Lei nº 9.718, de 1998.

Este registro tem por objetivo representar a escrituração e tratamento fiscal das receitas auferidas no período, independente de seu recebimento ou não, segmentado por Código de Situação Tributária - CST, do PIS/Pasep e da Cofins.

As receitas consolidadas por CST no registro "F550", devem estar relacionadas no registro "1900" (demonstração consolidada das receitas auferidas no período, por tipo/natureza do documento de registro da receita).

### **Observações:**

1. Deve ser escriturado um registro para cada CST representativo das receitas auferidas no período, sujeitas ou não ao pagamento da contribuição social.

2. No caso de incidir mais de uma alíquota em relação a um mesmo CST, como no caso de produtos monofásicos, deve a pessoa jurídica escriturar um registro para cada combinação de CST e alíquota.

**Registro F550 no Gestão Empresarial | ERP Senior:** Este registro será gerado com base nas seguintes informações da Gestão de Tributos:

**Tabela E660NFV -** Notas Fiscais de Venda (F660NFV - Controladoria / Gestão de Tributos / Escrituração / Lançamentos / Nota Fiscal de Saída)

**Tabela E660ODC -** Outros Documentos (F660ODC - Controladoria / Gestão de Tributos / Escrituração / Lançamentos / Outros Documentos)

### **REGISTRO F600: CONTRIBUIÇÃO RETIDA NA FONTE**

Neste registro devem ser informados pela pessoa jurídica beneficiária da retenção/recolhimento os valores da contribuição para o PIS/pasep e da Cofins retidos na Fonte, decorrentes de:

![](_page_28_Picture_0.jpeg)

1. Pagamentos efetuados por órgãos, autarquias e fundações da administração pública federal à pessoa jurídica titular da escrituração (art. 64 da Lei nº 9.430/96);

2. Pagamentos efetuados por empresas públicas, sociedades de economia mista e demais entidades sob o controle direto ou indireto da União, à pessoa jurídica titular da escrituração (art. 34 da Lei nº 10.833/03);

3. Pagamentos efetuados por outras pessoas jurídicas de direito privado, pela prestação de serviços de limpeza, conservação, manutenção, segurança, vigilância, transporte de valores e locação de mão-de-obra, pela prestação de serviços de assessoria creditícia, mercadológica, gestão de crédito, seleção e riscos, administração de contas a pagar e a receber, bem como pela remuneração de serviços profissionais, prestados pela à pessoa jurídica titular da escrituração (art. 30 da Lei nº 10.833/03);

4. Pagamentos efetuados por associações, inclusive entidades sindicais, federações, confederações, centrais sindicais e serviços sociais autônomos, sociedades simples, inclusive sociedades cooperativas, fundações de direito privado ou condomínios edilícios, pela prestação de serviços de limpeza, conservação, manutenção, segurança, vigilância, transporte de valores e locação de mão-de-obra, pela prestação de serviços de assessoria creditícia, mercadológica, gestão de crédito, seleção e riscos, administração de contas a pagar e a receber, bem como pela remuneração de serviços profissionais, prestados pela à pessoa jurídica titular da escrituração (art. 30 da Lei nº 10.833/03);

5. Pagamentos efetuados por órgãos, autarquias e fundações da administração pública estadual, distrital ou municipal, à pessoa jurídica titular da escrituração (art. 33 da Lei nº 9.430/96);

6. Pagamentos efetuados por pessoa jurídica fabricante de veículos e peças, referentes à aquisição de autopeças junto à pessoa jurídica titular da escrituração (art. 3º da Lei nº 10.485/02);

7. Outras hipóteses de retenção na fonte das referidas contribuições sociais, previstas na legislação tributária. Além das hipóteses de retenção na fonte acima especificadas, devem também ser escriturados neste registro os valores recolhidos de PIS/Pasep e de Cofins, pelas sociedades cooperativas que se dedicam a vendas em comum, referidas no art. 82 da Lei nº 5.764/71, que recebam para comercialização a produção de suas associadas, conforme disposto no art. 66 da Lei nº 9.430/96.

A escrituração no registro F600 dos recolhimentos de PIS/Pasep e de Cofins, efetuados pelas sociedades cooperativas nos termos do art. 66 da Lei nº 9.430/96, deve ser efetuada:

- Pela pessoa jurídica beneficiária do recolhimento (pessoa jurídica associada/cooperada), com base nos valores informados pela cooperativa quanto aos

![](_page_29_Picture_0.jpeg)

valores de PIS/Pasep e Cofins pagos. Neste caso, deve ser informado no Campo 11 (IND\_DEC) o indicador "0";

- Pela sociedade cooperativa responsável pelo recolhimento, decorrente da comercialização ou da entrega para revenda à central de cooperativas. Neste caso, deve ser informado no Campo 11 (IND\_DEC) o indicador "1" Os valores efetivamente retidos na fonte de PIS/Pasep e de Cofins, escriturados neste registro, são passíveis de dedução da contribuição apurada nos Registros M200 (PIS/Pasep) e M600 (Cofins), respectivamente.

**Atenção:** As retenções efetivamente sofridas pela PJ no mês da escrituração, informadas neste registro, nos campos 09 (PIS/Pasep) e 10 (Cofins), não são recuperadas de forma automática nos respectivos registros apuração das contribuições M200 (PIS/Pasep) e M600 (Cofins), devendo ser sempre informados pela própria pessoa jurídica no arquivo importado pelo PVA ou complementado pela edição, no próprio PVA, dos registros M200 e M600.

**Registro F600 no Gestão Empresarial | ERP Senior:** Este registro será gerado com base nas seguintes informações da Gestão de Tributos:

**Tabela E660NFV -** Notas Fiscais de Venda (F660NFV - Controladoria / Gestão de Tributos / Escrituração / Lançamentos / Nota Fiscal de Saída)

**Tabela E660ODC -** Outros Documentos (F660ODC - Controladoria / Gestão de Tributos / Escrituração / Lançamentos / Outros Documentos)

*Observação: Mais detalhes podem ser verificados no leiaute do EFD Contribuições, presente no "Ajuda" da tela de geração do arquivo (F669EFD).*

# **BLOCO M – APURAÇÃO DA CONTRIBUIÇÃO E CRÉDITO DO PIS/PASEP E DA COFINS**

Os registros componentes dos Blocos "M" são escriturados na visão da empresa, diferentemente dos registros informados nos Blocos "A", "C", "D" e "F" que são informados na visão de cada estabelecimento da pessoa jurídica que realizou as operações gerados de contribuições sociais ou de créditos.

**Bloco M no Gestão Empresarial | ERP Senior:** Este bloco de registros será gerado com base nas seguintes informações da Gestão de Tributos:

- Apuração dos impostos do tipo 43 e 44 realizada através da tela "F661PAI - Controladoria / Gestão de Tributos / Operações e Cálculos Fiscais / Cálculos / Apuração".

*Observação: Mais detalhes podem ser verificados no leiaute do EFD Contribuições, presente no "Ajuda" da tela de geração do arquivo (F669SPC).*

![](_page_30_Picture_0.jpeg)

# **REGISTRO 1900: CONSOLIDAÇÃO DOS DOCUMENTOS EMITIDOS NO PERÍODO POR PESSOA JURÍDICA SUBMETIDA AO REGIME DE TRIBUTAÇÃO COM BASE NO LUCRO PRESUMIDO – REGIME DE CAIXA OU DE COMPETÊNCIA**

Registro para a pessoa jurídica sujeita à tributação com base no lucro presumido, que procedeu à escrituração de suas receitas de forma consolidada, pelo regime de caixa (registro "F500" ou "F510") ou de competência (registro "F550" ou "F560"), informar o valor consolidado dos documentos fiscais e demais documentos, emitidos no período da escrituração, representativos de receitas da venda de bens e serviços efetuada no período, independente de sua realização (recebimento) ou não.

Atenção: Este registro é de escrituração opcional até o período de apuração referente a março de 2013. A partir de abril de 2013 o registro "1900" passa a ser de escrituração obrigatória. Mesmo na inexistência de receita de vendas no período da escrituração, o registro 1900 deve ser informado.

Neste sentido, a empresa não auferindo receita nova no mês a que se refere a escrituração, deve gerar o registro 1900 (especificado por documento fiscal usualmente utilizado para o registro das receitas, no Campo 03) informando no campo 07 o valor R\$ 0,00 e no campo 08 a quantidade 0 (zero).

**Observações:** Neste registro, a pessoa jurídica irá informar, por estabelecimento, os valores totais consolidados representativos das receitas auferidas decorrentes da venda de bens, serviços ou de outras receitas, de acordo com cada modelo/tipo de documento, de natureza fiscal (notas fiscais) ou não (contratos, recibos, etc). Pode também a pessoa jurídica realizar a consolidação dos documentos levanto em conta demais informações dos documentos sendo consolidados, como: CFOP, CST, Série/Subsérie, Situação, Informações complementares e conta contábil.

**Registro 1900 no Gestão Empresarial | ERP Senior:** Este registro será gerado com base nas seguintes informações da Gestão de Tributos:

**Tabela E660NFV -** Notas Fiscais de Venda (F660NFV - Controladoria / Gestão de Tributos / Escrituração / Lançamentos / Nota Fiscal de Saída)

**Tabela E660INV** – Itens das notas fiscais de saída presentes na Gestão de Tributos

**Tabela E660ODC -** Outros Documentos (F660ODC - Controladoria / Gestão de Tributos / Escrituração / Lançamentos / Outros Documentos)

*Observação: Mais detalhes podem ser verificados no leiaute do EFD Contribuições, presente no "Ajuda" da tela de geração do arquivo (F669SPC).*

Dica: Na tela de geração do EFD existe a opção **de la Gerar log dos SQL executados** . Através deste recurso é possível gerar o log dos registros executados e assim avaliar cada

![](_page_31_Picture_0.jpeg)

comando utilizado para a geração dos registros. Será gerado um arquivo .txt com os comandos executados na pasta de log's no diretório de instalação do ERP Senior:

SPC\_LOGSQL - Bloco de notas / Nota Fisc Arquivo Editar Formatar Exibir Ajuda ---> Arquivo de log dos sql executados durante a geração do arquivo magnético. <---Registro: F500 Parâmetro: Registro: F500 Parâmetro:<br>--> SQL: SELECT MAX(TEMP.CODEMP) AS CODEMP, MAX(TEMP.FILNFV) AS FILNFV, MAX(TEMP.CODCLI) AS CODCLI, MAX(TEMP.NUMNFV) AS<br>-AND EGGORCX.DATPGT>={DATINI} AND EGGORCX.DATPGT<={DATFIM} AND EGGORCX.CONSO Registro: F510 Parâmetro: REGISTING FILM PARAMENTO:<br>AND EGGORCI DATENT-E DATINI AND EGGORCI DAX(TEMP.FILNFV) AS FILNFV, MAX(TEMP.CODCLI) AS CODCLI, MAX(TEMP.NUMNFV) AS<br>AND EGGORCI DATPGT>={DATINI} AND EGGORCX.DATPGT<={DATEIN} AND EGGORCX.CONSOC=53 Registro: F525 Parâmetro:<br>--> SQL: SELECT E660RCX.CGCCPF, E660RCX.CSTPIS, E660RCX.CSTCOF, E660RCX.CTARED, SUM(E660RCX.VLRREC) AS VLRREC, O AS CODD<br>DATPGT<={DATFIM} AND E085CLI.CODCLI=E660TIT.CODCLI AND E660TIT.CODEMP=E660 Registro: F600 Parâmetro: Registro: 0140 Parâmetro:<br>--> SQL: SELECT E070FIL.NOMFIL, E070FIL.NUMCGC, E070FIL.SIGUFS, E070FIL.INSEST, E008CEP.CODIBG, E070FIL.INSMUN, E070FI |<br>|Registro: M100 Parâmetro:<br>|--> SOL: SELECT E661CSP 1 SQL: SELECT E661CSP.TIPCRE, E661CSP.ALIIMP, SUM(E661CSP.VLRBAS) AS VLRBAS, SUM(E661CSP.VLRCRE) AS VLRCRE, SUM(E661CS |Registro: M210 Parâmetro:<br>|--> SQL: SELECT E6610AS.CONSOC, E6610AS.ALIIMP, E6610AS.VLRREC, E6610AS.VLRBAS, E6610AS.VLRTOT, E6610AS.VLRDIF, E6610AS.  $\blacksquare$ 

Este recurso é muito útil principalmente a usuários que possuam determinado conhecimento sobre banco de dados, uma vez que irá demonstrar todas as condições para a correta geração dos registros do EFD Contribuições.